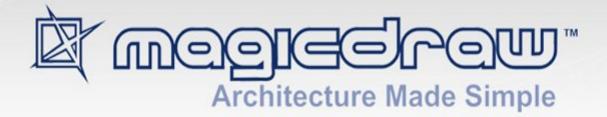

# **EXCEL IMPORT**

18.1

user guide

No Magic, Inc. 2014 All material contained herein is considered proprietary information owned by No Magic, Inc. and is not to be shared, copied, or reproduced by any means. All information copyright 2011-2014 by No Magic, Inc. All Rights Reserved.

EXCEL IMPORT 4

#### 1. Getting Started 4

- 1.1 Introduction to Excel Import 4
  - 1.2 Key Features 6
    - 1.2.1 Constraints 6
  - 1.3 Installation 7
  - 1.4 Updates 7

#### 2. Overview of the Excel Import 8

- 2.1 Key Features 8
  - 2.1.1 Accessing Key Features from the Main Menu 8
  - 2.1.2 Accessing Key Features from the Context Menu 11
- 2.2 Preparing Your Data Prior to Import/Export 13
- 2.3 Importing Data as Schema Classes 14
  - 2.3.1 Import Data as Schema Classes by Using Wizard 15

#### 2.3.2 Import Data as Schema Classes by Dragging the File 17

- 2.4 Mapping Schema Classes 17
- 2.5 Importing Data to a Schema Class or Importing Data through a Class Mapping 19
- 2.6 Exporting Elements to Excel or CSV File 20

#### 3. Using Excel Import 21

- 3.1 Import Table Heading from Excel 21
  - 3.1.1 Importing a Schema Class by Using the Wizard 22
  - 3.1.2 Importing a Schema Class by Dragging the File to a Class Diagram 29
- 3.2 Mapping a Schema Class to an Element 31
  - 3.2.1 Creating a Mapping Diagram when Importing a Schema Class 31
  - 3.2.2 Creating a Mapping Diagram after Importing Schema Classes 38
  - 3.2.3 Creating a Mapping Diagram Through the Context Menu 42
- 3.3 Importing Data to a Schema Class or Importing Data Through a Class Mapping 47
  - 3.3.1 Importing Instance Specifications when Importing Schema Classes 47
  - 3.3.2 Importing Instance Specifications after Creating a Schema Class 50

#### 3.3.3 Importing Data through a Class Mapping 54

3.4 Exporting Instance Specifications or Elements 61

#### Appendix 67

The Excel Import Plugin Profile **67** Terminology **68** 

# EXCEL IMPORT

### 1. Getting Started

To start using Excel Import in MagicDraw, you need to (i) understand what Excel Import is, (ii) understand its key features, (iii) download it, and then (iv) start using it in MagicDraw. The purpose of the Getting Started section is to help you familiarize yourself with the Excel Import plugin as quickly as possible.

#### **1.1 Introduction to Excel Import**

The Excel Import plugin is an effective and useful tool, which is designed to allow you to import data or information from any Excel (.xls and .xlsx) or CSV (.csv and .txt) format files to MagicDraw and export data from a MagicDraw project into an Excel or a CSV file. The plugin works with MagicDraw version 18.0 and greater.

A typical spreadsheet or Excel file arranges numbers and text in numbered rows and letter-named columns. Data in these rows and columns may be in a form of line graphs, histograms, and charts, and with a very limited three-dimensional graphical display. However, only data organized in a simple spreadsheet style without graphs, histograms, charts, or graphics are importable into MagicDraw.

A comma-separated value or CSV file contains data in a form of numbers and text. A CSV file is a simple text file that consists of a sequence of characters or numbers called records. Each record is divided into fields and separated by delimiters such as a comma, semicolon, colon, or tab. These data are also transferrable into MagicDraw.

With Excel Import, you can import table headings from an Excel or a CSV file into MagicDraw as schema classes and import data in each row from the file as the instance specifications of the schema classes. The plugin can import composite headers as multiple schema classes.

Once imported, you can use Excel Import to map the schema class to a target element and create a class mapping that will be represented in a mapping diagram. You can also import data from an Excel or CSV file through the class mapping. However, the element the plugin will import varies according to the type of target element selected in the class mapping. Target elements that you can select are UML and SysML profiles, and a user model.

The following are three possible types of elements resulting from importing data through a class mapping:

- If you select a target element type from a UML profile, the plugin will import data as the same element type in the UML meta model.
- If you select a target element type from a SysML profile, for example, a requirement or a block, the plugin will import data as the same element type in the SysML profile.
- If you select a target element type from a user model, for example, a class or a block, the plugin will import data as the instance specification of a user model.

You can also export the instance specifications or mapped elements into xls, xlsx, csv, or.txt format.

The Excel Import plugin supports:

(i) Excel file

- filename extensions .xls and .xlsx.
- importing multiple sheets in a file at a time.

- table headings, rows, merged cells.
- composite headers (a table with multiple headings in a pyramid shape).
- boolean, text, and number data types.

|    | A | В         | С    | D          | E         | F      | G    | Н |
|----|---|-----------|------|------------|-----------|--------|------|---|
| 1  |   |           |      |            |           |        |      |   |
| 2  |   |           |      |            |           |        |      |   |
| 3  |   |           |      |            |           |        |      |   |
| 4  |   |           |      | Eng        | ines      |        |      |   |
| 5  |   |           |      |            | Engine    | e type |      |   |
| 6  |   | SerialNum | Year | Make       | Model     | HP     | Fuel |   |
| 7  |   | C1075     | 1975 | Chinton    | K90       | 99     | GAS  |   |
| 8  |   | M30099    | 1999 | Mercruiser | 350MagMPI | 300    | GAS  |   |
| 9  |   | M3060     | 1962 | Mercury    | Mark30    | 80     | GAS  |   |
| 10 |   |           |      |            |           |        |      |   |
| 11 |   |           |      |            |           |        |      |   |

Figure 1 -- A Table with Composite Headers

#### (ii) CSV file

- filename extensions.csv and.txt.
- delimiters such as comma (default as in Figure 2), semicolon, colon, tab, space, and others (you can choose another delimiter in the wizard later if you formatted your CSV file with something other than a comma, semicolon, colon, tab, or space).
- one heading per file.

| File E                                       | Edit                               | Format                   | View                                               | Help                 |                                          |
|----------------------------------------------|------------------------------------|--------------------------|----------------------------------------------------|----------------------|------------------------------------------|
| Dan,<br>Ben,<br>Tom,<br>Jim,<br>Lee,<br>Joe, | 8 :<br>1 (<br>15<br>25<br>12<br>15 | Feb<br>Nov<br>Jul<br>Mar | .979,<br>.985,<br>1990,<br>1987,<br>1980,<br>1975, | 2000<br>1909<br>1907 | 5888<br>00001<br>93889<br>71007<br>07899 |

Figure 2 -- CSV File

#### **1.2 Key Features**

The Excel Import plugin can import table headings or data from an Excel or CSV file to MagicDraw as schema classes or instance specifications of the schema classes, map properties of an imported schema class to those of a target element and create a mapping diagram, and export instance specifications of a schema class or elements of a class mapping to an Excel or CSV file.

The following are the key features of the Excel Import plugin:

- (i) Import table headings from an Excel or CSV file as schema classes.
- (ii) Create a mapping diagram.
- (iii) Import data as instance specifications to a schema class or import data through a class mapping.
- (iv) Export elements or instance specifications into an Excel or a CSV file.

Full details of each feature are provided in section 2. Overview of the Excel Import.

#### 1.2.1 Constraints

The current release of Excel Import does not support:

- importing multiple tables or linked tables from an Excel file as several schema classes.
- multiple row headings in one column in an Excel file.
- importing row headings (Figure 3).

|   | Α             | В         | С       | D          | E       | F |
|---|---------------|-----------|---------|------------|---------|---|
| 1 |               |           |         |            |         |   |
| 2 | F             |           | ٦       |            |         |   |
| 3 |               | SerialNum | C1075   | M30099     | M3060   |   |
| 4 |               | Year      | 1975    | 1999       | 2014    |   |
| 5 | row headers — | Make      | Chinton | Mercruiser | Mercury |   |
| 6 |               | Model     | K90     | 350MagMPI  | Mark30  |   |
| 7 | L             |           |         |            |         |   |
| 8 |               |           |         |            |         |   |

Figure 3 -- Row Header in an Excel File

- mapping one source to multiple targets at a time.
- exporting Excel composite schema to CSV file.
- blank or empty rows (cannot be imported as elements).
- importing or exporting elements from a mapping class if either connector on the diagram or the diagram itself is deleted using the command **Delete Symbol(s)** or **Delete Diagram**.

#### 1.3 Installation

You can download and install the Excel Import plugin on your computer through the **Resource/Plugin Manager** menu in MagicDraw.

To install Excel Import using Resource/Plugin Manager:

1. Click Help > Resource/Plugin Manager on the MagicDraw main menu. The Resource/Plugin Manager dialog will open.

| Note | Specify HTTP Proxy Settings for the connection to access MagicDraw |
|------|--------------------------------------------------------------------|
|      | updates and resources.                                             |

- 2. Click the **Plugins (no cost)** and select the **Excel Import** check box, and then click **Download/ Install**.
- 3. Once the installation is complete, a **Message** dialog informing you that the installation is complete will open. Click **OK**.
- 4. Restart MagicDraw.

You need to restart MagicDraw upon installing the Excel Import plugin on your computer to allow MagicDraw to load the plugin correctly.

| Note | The Excel Import plugin comes bundled with a sample of UML2.5 Meta  |
|------|---------------------------------------------------------------------|
|      | Model with attributes. You can see this sample after you have down- |
|      | loaded the plugin and restarted your MagicDraw (Help > Resource/    |
|      | Plugin Manager > Samples).                                          |

#### 1.4 Updates

Free updates are available through the **Resource/Plugin Manager** dialog in MagicDraw.

To update the Excel Import plugin:

- 1. Click Help > Resource/Plugin Manager on the MagicDraw main menu. The Resource/Plugin Manager dialog will open.
- 2. Click **Check for Updates > Check** to see if there are any updates for the plugin.
- 3. Click Download/Install if you want to download it.

# 2. Overview of the Excel Import

This section explains the capability of each menu represents, how to use them to import and work with your data, and to export data from MagicDraw to an Excel or a CSV file.

#### 2.1 Key Features

The Excel Import plugin is capable of:

- (i) Importing table headings from an Excel or CSV file as schema classes.
- (ii) Creating a mapping diagram.
- (iii) Importing data as instance specifications to a schema class and according to a class mapping.
- (iv) Exporting elements or instance specifications into an Excel or a CSV file.

You can access the main features of Excel Import either from (i) the main menu in MagicDraw or (ii) the context menu of a schema class or a class mapping.

#### 2.1.1 Accessing Key Features from the Main Menu

You can use the first three main features of Excel Import (see 2.1 Key Features) through the **Import Data from Excel and Create Mapping** dialog. This dialog is accessible from the main menu **File > Import From > Excel/ CSV File** in MagicDraw.

To open the Import Data from Excel and Create Mapping dialog:

 Click the main menu File > Import From > Excel/CSV File in MagicDraw (Figure 4). The Import Data from Excel and Create Mapping dialog will open (Figure 5).

| File     | Edit      | View     | Layout     | Diagrams     | Options | Tools | Ana  | alyze   | Collaborate     | Window       | Help        |         |
|----------|-----------|----------|------------|--------------|---------|-------|------|---------|-----------------|--------------|-------------|---------|
| D        | New Pro   | oject    |            |              | Ct      | rl+N  | i Ci | \Do     | material\Exce   | l_241.mdzip  | •           | 1 1 1 B |
| B        | Open Pr   | oject    |            |              | Ct      | rl+0  |      |         |                 |              |             |         |
| E        | Save Pr   | oject    |            |              | Ct      | rl+s  |      |         |                 |              |             |         |
| B        | Save Pr   | oject A  | s          |              |         |       |      |         |                 |              |             |         |
| Ē        | Close Pr  | roject   |            |              |         |       |      |         |                 |              |             |         |
| ¢,       | Close Al  | l Projec | ts         |              |         |       |      |         |                 |              |             |         |
|          | Open El   | ement    | from URL   |              |         |       |      |         |                 |              |             |         |
|          | Use Mod   | dule     |            |              |         |       |      |         |                 |              |             |         |
|          | Import P  | From     |            |              |         | •     | ÷    | Anothe  | er Project      |              |             |         |
|          | Export 1  | Го       |            |              |         | •     |      | CSV Fil | e               |              |             |         |
|          | Share P   | ackage   | s          |              |         |       | l    | UML XI  | MI 2.1/2.4 File | •            |             |         |
|          | Save as   | Image    |            |              |         |       | ſ    | MagicD  | )raw Native XI  | ML File      |             |         |
| Ъ        | Print     |          |            |              | Ct      | rl+P  | I    | MOF X   | MI File         |              |             |         |
| <u>ه</u> | Print Pre | eview    |            |              |         |       | i    | Eclipse | UML2 (v1.x)     | XMI File     |             |         |
| E        | Print Op  | tions    |            |              |         |       | E    | Eclipse | UML2 (v2.x)     | XMI File     |             |         |
|          | Project I | Propert  | ties       |              |         |       | I    | Eclipse | UML2 (v3.x)     | XMI File     |             |         |
|          | Opened    | Projec   | ts         |              |         | •     | I    | Eclipse | UML2 (v4.x)     | XMI File     |             |         |
| ß        | 1 C:\Do   | mat      | erial\Exce | el_241.mdzip | )       |       | i    | Enterp  | rise Architect  | UML 2.1 XM   | II 2.1 File |         |
|          | Exit      |          |            |              |         |       | I    | Excel/( | ISV File        |              |             |         |
|          |           |          |            |              |         | _     | 0    | CA ER(  | win Data Mode   | eler v7.x    |             |         |
|          |           |          |            |              |         |       | ł    | Ration  | al Software A   | rchitect/Mod | deler Proj  | ect     |
|          |           |          |            |              |         |       | F    | Ration  | al Rose *.mdl   | Project File |             |         |

Figure 4 -- The Excel Import Menu in MagicDraw

| 🛃 Import Data from | Excel and Create Mapping                                                                                                    | × |
|--------------------|----------------------------------------------------------------------------------------------------|---|
|                    | Choose an action to perform:                                                                                                 |   |
| a,                 | Import Table Heading from Excel                                                                                              |   |
|                    | Create Mapping                                                                                                    |   |
| 1000               | Import Data from Excel                                                                                                    |   |
| <u>1000</u>        |                                                                                                    |   |
|                    |                                                                                                    |   |
|                    | Description:                                                                                                    |   |
|                    | The wizard guides you to import table heading of an Excel or CSV file as classes,<br>properties, or instance specifications. |   |
|                    |                                                                                                    |   |
| -                  | OK                                                                                                    | * |

Figure 5 -- The Import Data from Excel and Create Mapping Dialog

The **Import Data from Excel and Create Mapping** dialog contains three menus: (i) **Import Table Heading from Excel**, (ii) **Create Mapping**, and (iii) **Import Data from Excel**. They represent three of the four main features of Excel Import.

Each menu in the dialog (Figure 5) will open a wizard that provides step-by-step instructions to guide you to import your data and/or create a mapping diagram successfully.

(i) Import Table Heading from Excel helps you select an Excel or a CSV file and import the headings as schema classes to MagicDraw.

(ii) Create Mapping helps you select imported properties of a schema class and map them with some properties of a UML element, a SysML element, or a user model, and create a mapping diagram to represent the class mapping.

(iii) Import Data from Excel helps you either import rows of an Excel or a CSV file as instance specifications of a schema class or import data through a class mapping as model elements whose type is dependent on a target element selected in the class mapping.

The fourth feature, (iv) Exporting elements or instance specifications into an Excel or a CSV file, is accessible from the main menu File > Export to > Excel/CSV File in MagicDraw that opens the Export Data to Excel wizard. This wizard helps you export elements from a schema class or a class mapping to an Excel or a CSV file.

To open the Export Data to Excel wizard:

 Click the main menu File > Export To > Excel/CSV File (Figure 6) in MagicDraw. The Export Data to Excel wizard will open (Figure 7).

| File     | Edit          | View      | Layout      | Diagrams     | Options | Tools | Analyz       | e Collabora           | ite Windo   | w He |
|----------|---------------|-----------|-------------|--------------|---------|-------|--------------|-----------------------|-------------|------|
| D        | New P         | roject    |             |              | Ctr     | I+N   | C:\Do        | material\E:           | xcel_241.md | Jzip |
| õ        | Open          | Project.  |             |              | Ctr     | I+0   |              |                       |             |      |
| E        | Save I        | Project   |             |              | Ctr     | l+s   |              |                       |             |      |
|          | Save I        | Project / | As          |              |         |       |              |                       |             |      |
| ı,       | Close         | Project   |             |              |         |       |              |                       |             |      |
| ¢,       | Close         | All Proje | ects        |              |         |       |              |                       |             |      |
|          | Open          | Element   | : from URL  |              |         |       |              |                       |             |      |
|          | Use M         | odule     | I           |              |         |       |              |                       |             |      |
|          | Impor         | t From    |             |              |         | •     |              |                       |             |      |
|          | Expor         | t To      |             |              |         | •     | Mod          | ule                   |             |      |
|          | Share         | Packag    | es          |              |         |       | Tem          | plate                 |             |      |
|          | Save          | as Imag   | e           |              |         |       | UML          | XMI 2.4 File          |             |      |
| L        | Print         |           |             |              | Ctr     | I+P   | EMF          | Ecore File            |             | •    |
| <u>a</u> | Print P       | review    |             |              |         |       | MOF          | <sup>=</sup> XMI File |             | •    |
| £        | Print Options |           |             |              |         |       | Eclip        | se UML2 (v1.          | x) XMI File |      |
|          | Projec        | t Prope:  | rties       |              |         |       | se UML2 (v2. |                       |             |      |
|          | Opene         | ed Proje  | cts         |              |         | •     |              | se UML2 (v3.          |             |      |
| õ        | 1 C:\D        | )o ma     | terial\Exce | el_241.mdzip | )       |       |              | se UML2 (v4.          | x) XMI File |      |
|          | Exit          |           |             |              |         |       | Exce         | el/CSV File           | 5           |      |

Figure 6 -- The Excel Export Menu in MagicDraw

| Export Data to Excel                                                                                     |                                                         |        |
|----------------------------------------------------------------------------------------------------|---------------------------------------------------------|--------|
| Select a mapping<br>You can export data from ma<br>mapping.                                              | pping to an Excel or CSV file. To get started, select a |        |
| <ul> <li><b>1. Select a mapping</b></li> <li>2. Select a file</li> <li>3. Export data to file</li> </ul> | ₽▲ Data                                                 |        |
|                                                                                                    | < Back Next > Finish                                    | Cancel |

Figure 7 -- The Export Data to Excel Wizard

#### 2.1.2 Accessing Key Features from the Context Menu

In addition to the main menu, a shortcut to the plugin features is available through the context menu of a schema class or a class mapping. You can open the context menu by clicking a schema class or a class mapping either in the Containment tree or on the diagram pane. The context menu provides a convenient way to access specific plugin commands.

The context menu of a schema class allows you to import data from a file, create mapping, and export elements to a file (Figure 8 and Figure 9), whereas the context menu of a class mapping allows you to import data from a file and export elements to a file (Figure 10).

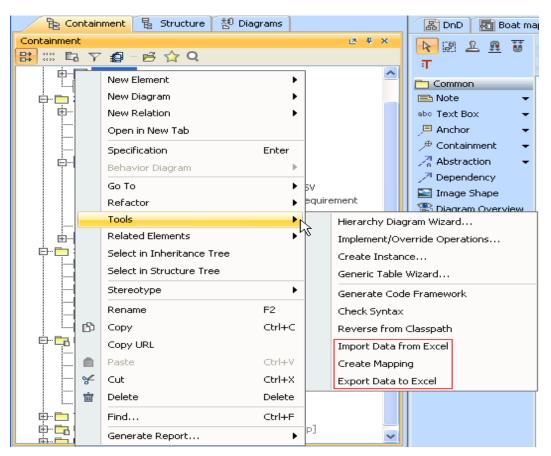

Figure 8 -- The Context Menu of a Schema Class in the Containment Tree

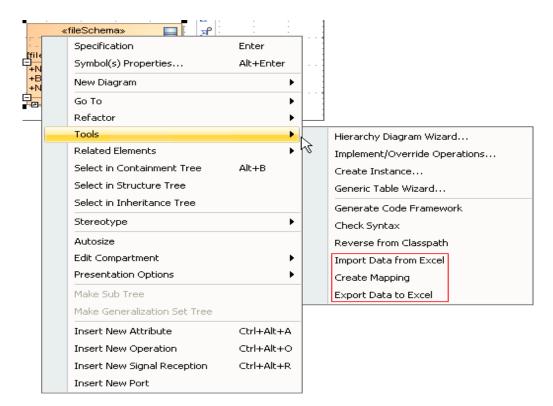

Figure 9 -- The Context Menu of a Schema Class on the Diagram Pane

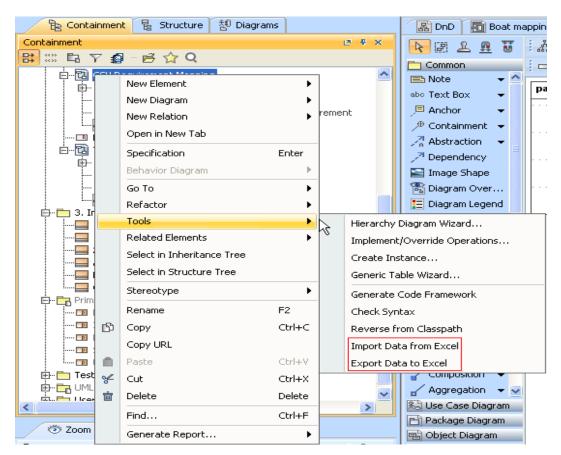

Figure 10 -- The Context Menu of a Class Mapping in the Containment Tree

#### 2.2 Preparing Your Data Prior to Import/Export

You will need to prepare your data in an Excel or CSV file before importing them. Check your CSV file to be sure the heading is located in the first row, every column has a unique column name, and every row has the same number and name of columns.

Every row in a CSV file represents one item, and all items in the file have the same item-type document. Also check to see if any of the items contain a delimiter. You can separate each item in your file using a comma, a colon, tab, space, or a semi-colon. Most CSV files use a comma as a delimiter by default. If your file uses another type of delimiter, you can select the **Others** check box and specify the delimiter in the **Import Table Heading from Excel** wizard when you import the file as a schema class.

| File f                               | Edit F               | ormat                                              | View                                             | Help                 |                                          |
|--------------------------------------|----------------------|----------------------------------------------------|--------------------------------------------------|----------------------|------------------------------------------|
| Dan,<br>Ben,<br>Tom,<br>Jim,<br>Lee, | 25 M<br>12 1<br>15 M | an 19<br>ec 19<br>Feb 1<br>Nov 1<br>Jul 1<br>Mar 1 | 979,<br>985,<br>L990,<br>L987,<br>L987,<br>L980, | 2000<br>1909<br>1907 | 5888<br>00001<br>93889<br>71007<br>07899 |

Figure 11 -- CSV File

The plugin supports a table with composite headers meaning that it imports a merged column as a schema class and the columns under the merged column as attributes of the schema class. A table can have empty rows, but the plugin does not import blank rows or columns as elements.

|    | A | В         | С    | D          | Е         | F      | G    | Н |
|----|---|-----------|------|------------|-----------|--------|------|---|
| 1  |   |           |      |            |           |        |      |   |
| 2  |   |           |      |            |           |        |      |   |
| 3  |   |           |      |            |           |        |      |   |
| 4  |   |           |      | Eng        | ines      |        |      |   |
| 5  |   |           |      |            | Engine    | e type |      |   |
| 6  |   | SerialNum | Year | Make       | Model     | HP     | Fuel |   |
| 7  |   | C1075     | 1975 | Chinton    | K90       | 99     | GAS  |   |
| 8  |   | M30099    | 1999 | Mercruiser | 350MagMPI | 300    | GAS  |   |
| 9  |   | M3060     | 1962 | Mercury    | Mark30    | 80     | GAS  |   |
| 10 |   |           |      |            |           |        |      |   |
| 11 |   |           |      |            |           |        |      |   |

| Figure 12   | Composite Headers of an Excel File |
|-------------|------------------------------------|
| i iguio i z |                                    |

Exporting elements from a MagicDraw project to an existing Excel or CSV file that contains data requires you to check if the header (Excel file) or the number and name of columns (CSV file) match the properties of the schema class that you will export. If you want to export the properties or elements to a new target file that contains no data, this restriction does not apply.

| Note | <ul> <li>Importable Excel or CSV files must have headings in the first row,<br/>individual unique column names, and the same number of rows and<br/>name of columns.</li> </ul> |
|------|----------------------------------------------------------------------------------------------------|
|      | • A blank or an empty row cannot be imported as an element.                                                                                                    |
|      | <ul> <li>The plugin does not support the export of Excel composite schema<br/>to CSV file.</li> </ul>                                                                           |

#### 2.3 Importing Data as Schema Classes

Excel Import allows you to import table headings from an Excel or CSV file as schema classes in MagicDraw. Importing a schema class is possible by either (i) using the wizard or (ii) dragging an Excel or CSV file to a class diagram.

You can click the main menu **File > Import From > Excel/CSV File** in MagicDraw to open the **Import Data from Excel and Create Mapping** dialog, and select **Import Table Heading from Excel** to open the wizard. If you use the wizard to import table headings as schema classes, you can alternatively import rows as instance specifications of the schema classes at the same time. If you use the second method, which is dragging an Excel or CSV file to a class diagram, Excel Import will import schema classes only.

If the name of a schema class that you are going to import is the same as that of an existing one, the Excel Import plugin will append a numeric suffix to the imported schema class name in increments of 1 (starting at 1).

Once you import a table heading, the Excel Import plugin will create a schema class by applying the stereotype **fileSchema** with the tagged value of the **fileName** tag definition.

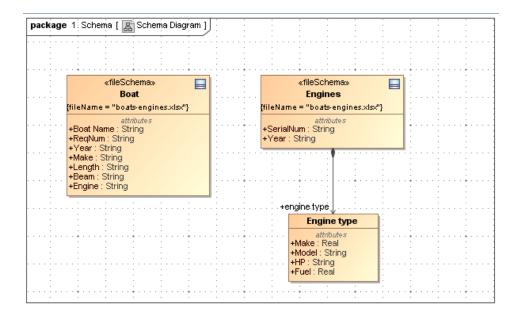

Figure 13 -- Schema Classes on Diagram Pane

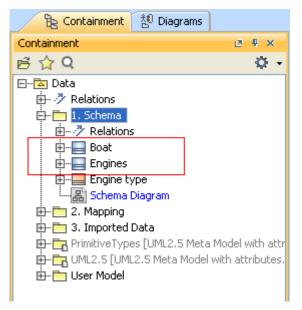

Figure 14 -- Schema Classes on Containment Tree

#### 2.3.1 Import Data as Schema Classes by Using Wizard

You can open the **Import Data from Excel and Create Mapping** dialog from the main menu by clicking **File** > **Import From** > **Excel/CSV File**. The first menu in the dialog, **Import Table Heading from Excel**, allows you to import table headings as schema classes and/or table rows as instance specifications through the wizard. You can select either one or both to import at the same time. Select the **Import each row as an instance specification** check box in the wizard (Figure 15) if you want to also import table rows as instance specifications of the schema class(es) that you are going to import.

Note

 When using the wizard to import table headings as schema classes, you can also choose the option to import rows as instance specifications of the schema class.

| 🔀 Import Table Heading | from Excel               | X                                                                                                    |
|------------------------|--------------------------|----------------------------------------------------------------------------------------------------|
|                        | SV file to import. Optio | V file into classes and properties. To get<br>nally, you can import rows as instance<br>ed data for mapping. |
| ⊙ 1. Select a file     | Select a file:           | D:\Product Spec\Boat Engine.xls Browse                                                                       |
| 🚫 2. Select sheets     |                          |                                                                                                    |
| 🔵 3. Select a package  | Select a delimiter:      | Others Others:                                                                                               |
| 🔵 4. Create a diagram  |                          | Specify starting header row                                                                                  |
|                        |                          | Import each row as an instance specification                                                                 |
|                        |                          | Create a mapping diagram                                                                                     |
|                        | Description:             |                                                                                                    |
|                        | File Type: Excel File    | e                                                                                                    |
|                        | -                        | < Back Next > Finish Cancel                                                                                  |

Figure 15 -- The Import Table Heading from Excel Wizard

The Excel Import plugin supports several delimiters such as semicolon, colon, tab, and space (Figure 16). If a CSV file that you want to import contains another type of delimiter, you can select **Others** from the **Select a delimiter** drop-down list and type the delimiter in the **Others** box provided in the wizard (Figure 17).

| Select a delimiter: | , {Comma} 🛛 🗙 🔀            |
|---------------------|----------------------------|
|                     | , {Comma}                  |
|                     | ; {Semicolon}<br>: {Colon} |
|                     | : {Colon}                  |
|                     | {Tab}                      |
|                     | {Tab}<br>{Space}<br>Others |
|                     | Others                     |
| Figure 16 -         | - Supported Delimiters     |

Select a delimiter: Others Vothers:

Figure 17 -- Selecting Another Type of Delimiter

The wizard also provides you with some other options. The **Specify starting header row** check box allows you to select which row to start importing table headings. This option is useful if there are other data, for example,

text or paragraphs, preceding the table. If data other than table headings or rows, with the exception of those that come after the table, are imported, an error will occur during import.

You may also select the **Create a mapping diagram** check box if you want to further map the imported schema class with a target element. The wizard will create a mapping diagram to represent all mapped elements in a class mapping.

When you import an Excel file that has one or several sheets through the wizard, the plugin allows you to select the to-be-imported sheet in the **Select sheets** step. The plugin will list only the sheets that contain data or table headings. If a file contains only one sheet or has several sheets but only one sheet contains data, the plugin will skip the **Select sheets** step.

#### 2.3.2 Import Data as Schema Classes by Dragging the File

Alternatively, you can import schema classes from an Excel or CSV file by dragging it to a diagram pane in MagicDraw. You need to create and open a class diagram prior to importing data from the file. When you drag an Excel file that contains several sheets, only the sheets that contain data will be imported. The plugin imports composite headers as multiple schema classes. If the file is a CSV, the plugin will use comma as the default delimiter.

Dragging an Excel or CSV file to a class diagram will not import data from the file as instance specifications of the imported schema class. You can use the **Import each row as an instance specification** check box in the **Import Table Heading from Excel** wizard if you want to import both table heading and its data as the schema classes and its instance specification respectively. For more information about importing instance specifications of the schema class, see section **3.1.1 Importing a Schema Class by Using the Wizard**.

| Note | • Dragging an Excel or a CSV file to a class diagram will import table |
|------|------------------------------------------------------------------------|
|      | headings as schema classes. You cannot use this method to import       |
|      | rows as instance specifications.                                       |

#### 2.4 Mapping Schema Classes

Excel Import is also capable of creating a class mapping. A class mapping describes how a schema class maps to a target element. A class mapping contains mapped properties between the schema class and the target element. You can see connectors linking mapped properties in a mapping diagram. When you use the **Create Mapping** wizard to create a class mapping, it will ask you to select a source, which is a schema class, and a target element, and further select which properties of the target element that you want to map with the properties of the schema class. The wizard selects all properties of a schema class by default.

The source element is a schema class while the target element can be a UML profile, a SysML profile, or a user model.

The result of imported elements varies according to the target element you have selected:

- If it is a meta model, the result will be the type of the meta class or the applied stereotype.
- If it is a user model, the result will be the instance specifications of a user model as shown in Figure 18.

The wizard allows you to choose all possible target elements for mapping in a treeview including UML2.5, SysML Profile, and a user model.

| Create Mapping<br>Select a target element<br>Select a target that you want to ma                                                     | p with the selected class.                                                                                                    |
|----------------------------------------------------------------------------------------------------|----------------------------------------------------------------------------------------------------|
| <ul> <li>1. Select a class</li> <li>2. Select a target element</li> <li>3. Select properties</li> <li>4. Create a mapping</li> </ul> | Target element         Image: Pata         Image: Pata <tr< td=""></tr<> |
|                                                                                                    | < Back Next > Finish Cancel                                                                                                    |

Figure 18 -- Target Elements for Mapping

A successful mapping of a schema class and a target element (a UML profile, a SysML profile, or a user model) will result in a new Composite Structure diagram, which is called mapping diagram, created in the selected package in the Containment tree. A mapping diagram shows you all of the properties of a source schema class and a target element that you have selected for mapping. If a property's name in the source schema class is identical to the one in the target element, the plugin will map them automatically with connectors. Otherwise, use the connectors to connect the properties of the schema class and the target element to map them. You can remove the connectors or connect other mapped properties in the diagram mapping.

| Note | To map a property as a name of a target element, drag a connector |
|------|-------------------------------------------------------------------|
|      | from the property to the target element's box (Figure 19).        |

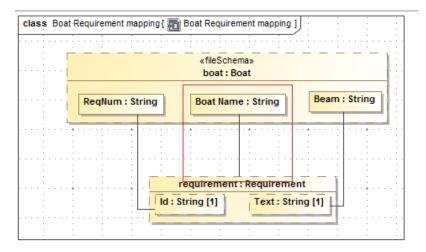

Figure 19 -- Map a Property as an Element Name

# 2.5 Importing Data to a Schema Class or Importing Data through a Class Mapping

There are three methods to import data from table rows in an Excel or CSV file:

- (i) Import them as instance specifications of a schema class when importing the schema class.
- (ii) Import them as instance specifications of a schema class after importing the schema class.
- (iii) Import them through a class mapping.

You can import instance specifications at the same time you import a schema class by using the **Import Table Heading from Excel** wizard. The wizard provides the **Import each row as an instance specification** check box (Figure 16), if you want to opt for this option. The first method helps you import table headings as schema classes and table rows as instance specifications of the schema classes simultaneously. The second method is a means of importing table rows as instance specifications to an already created schema class.

The third method, importing data through a class mapping, means importing data from table rows from an Excel or CSV file according to the mapped target element type in the class mapping.

The **Import Data from Excel** menu in the **Import Data from Excel and Create Mapping** dialog opens the **Import Data from Excel** wizard. This wizard helps you select a file from which you want to import instance specifications to a schema class or import data through a class mapping that you have created.

If the name and the type of an imported element is the same as the name and the type of an existing element (include the inherited element type), the Excel Import plugin will use the imported one to overwrite and update the existing one only if they are in the same package or sub-package.

When you import data through a class mapping, the result of import will be in accordance with the target element type of the class mapping. When mapping properties of a schema class and a target element, you can choose one out of three possible target elements: a UML profile, a SysML profile, or a user model. Therefore, if your class mapping has a user model as the target, the imported data will become instance specifications of the user model. However, if your class mapping has a UML or a SysML profile as the target, the imported data or elements will become a UML or a SysML element of the selected type.

#### 2.6 Exporting Elements to Excel or CSV File

Excel Import provides the **Export Data to Excel** wizard to help you export either instance specifications of a schema class or imported elements of a class mapping to an Excel or CSV file in no time. You can use the main menu or the context menu to open the **Export Data to Excel** wizard in MagicDraw:

- (i) On the main menu, click File > Export To > Excel/CSV File.
- (ii) Right-click a schema class in the Containment tree or on the diagram pane, and select **Tools** > **Export Data to Excel**.
- (iii) Right-click a class mapping in the Containment tree > **Tools** > **Export Data to Excel**.

You can either select any existing file to store the exported elements or create a new file.

If the wizard cannot import data from a file as a schema class or instance specifications, or map the schema class with a selected element successfully, or fails to export elements to a file, you will see an error message with the cause of the error in the **Notification Window** in MagicDraw (Figure 20).

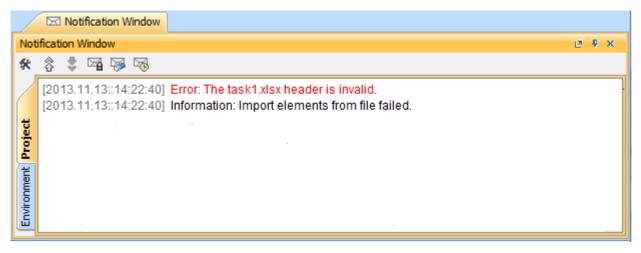

Figure 20 -- The Notification Window in MagicDraw

# 3. Using Excel Import

The Excel Import plugin of MagicDraw makes it easier to import and export your data. This plugin can automatically create a schema class for every header and an instance specification for every row of data imported from an Excel or CSV file. Once you have imported a schema class, you can map its properties with those of the target element or model in MagicDraw, view the mapped properties of a class mapping on a mapping diagram, and continue mapping the properties using the connectors.

The plugin also helps you export any instance specifications or mapped properties of the element in your project into.xls, xlsx, csv, or txt file format.

Step-by-step instructions to work with the Excel Import plugin in MagicDraw are after the description of the feature in the **Import Data from Excel and Create Mapping** dialog and other options provided in the wizard. You can open the dialog in MagicDraw by clicking the main menu **File > Import From > Excel/CSV File**.

The Import Data from Excel and Create Mapping dialog contains three menus:

- Import Table Heading from Excel
- Create Mapping
- Import Data from Excel

This section explains what each menu can do and provides step-by-step instructions to help you import data as schema classes and its instance specifications, create a mapping diagram, and import data according to your mapping. As for the plugin's capability to export data to Excel or CSV format files, you can access it on the main menu in Magic Draw by clicking **File > Export To > Excel/CSV File**. At the end of this section, you can find some examples of how to export your data into an Excel or CSV file.

### 3.1 Import Table Heading from Excel

There are two methods to import a table headings from an Excel or CSV file as a schema class. Both ways accomplish the same thing, but have subtle and important differences.

- 3.1.1 Importing a Schema Class by Using the Wizard
- 3.1.2 Importing a Schema Class by Dragging the File to a Class Diagram

Once the plugin has imported the schema class, you can see the imported class in the Containment tree and on the diagram pane. You can undo your last import by clicking **Edit** on the main menu, and then **Undo**.

The **Import Table Heading from Excel** menu in the **Import Data from Excel and Create Mapping** dialog opens the wizard that helps you import table headings as schema classes and table rows as instance specifications of the schema class. The **Import Table Heading from Excel** wizard contains options that allow you to:

- Select which file to import schema classes from (Excel or CSV file).
- Select a delimiter (CSV file).
- Select a specific row to start importing schema classes.
- Import table rows as instance specifications.
- Map an imported schema class with a target element through the Create Mapping wizard.
- Create a class diagram that shows all imported schema classes.

This section shows you how to import schema classes from an Excel or CSV file only. For more information about importing instance specifications, see section **3.3 Importing Data to a Schema Class or Importing Data Through a Class Mapping 3.2 Mapping a Schema Class to an Element**For more information about mapping a schema class, see section **3.2 Mapping a Schema Class to an Element**.

The following sections show you how to use the wizard and drag-and-drop operation to import a table heading as a schema class.

#### 3.1.1 Importing a Schema Class by Using the Wizard

This method helps you import table headings from a text or a spreadsheet file as schema classes.

To import data from an Excel or CSV file to a MagicDraw project as a schema class by using the wizard:

1. Click File on the MagicDraw main menu and click Import From > Excel/CSV File. The Import Data from Excel and Create Mapping dialog will open and the Import Table Heading from Excel menu will be selected by default (Figure 21).

| 🛃 Import Data from | Excel and Create Mapping                                                                                                    | ×  |
|--------------------|----------------------------------------------------------------------------------------------------|----|
|                    | Choose an action to perform:                                                                                                    |    |
| a,                 | Import Table Heading from Excel                                                                                                    |    |
|                    | Create Mapping                                                                                                    |    |
|                    | Import Data from Excel                                                                                                    |    |
|                    |                                                                                                    |    |
|                    | Description:<br>The wizard guides you to import table heading of an Excel or CSV file as classes,<br>properties, or instance specifications. |    |
|                    |                                                                                                    |    |
|                    | OK                                                                                                    | el |

Figure 21 -- The Import Data from Excel and Create Mapping Dialog

2. Click OK. The Import Table Heading from Excel wizard will open (Figure 22).

| 🛛 Import Table Heading from Excel                                                                              |                     |                                              |        |  |  |
|----------------------------------------------------------------------------------------------------|---------------------|----------------------------------------------|--------|--|--|
| Select a file<br>You can import the table hea<br>an Excel or CSV file to import<br>mapping use the imported da |                     |                                              |        |  |  |
| 1. Select a file                                                                                               | Select a file:      |                                              | Browse |  |  |
| <ul> <li>2. Select sheets</li> <li>3. Select a package</li> </ul>                                              | Select a delimiter: | , {Comma} Others:                            | ]      |  |  |
| 🔵 4. Create a diagram                                                                                          |                     | Specify starting header row 1                |        |  |  |
|                                                                                                    |                     | Import each row as an instance specification |        |  |  |
|                                                                                                    |                     | Create a mapping diagram                     |        |  |  |
|                                                                                                    | Description:        |                                              |        |  |  |
|                                                                                                    | 1                   | < Back Next > Finish                         | Cancel |  |  |

Figure 22 -- The Select a File Option Page

3. Click **Browse** to find an Excel or CSV file that you want to import. The **Select a file** dialog will open (Figure 23).

| 🛃 Select a file                                                  |                                          |                                        |        |
|------------------------------------------------------------------|------------------------------------------|----------------------------------------|--------|
| Look in:                                                         | 🚞 Product Sp                             | iec 🛛 💆 📂 🖽 🗸                          |        |
| My Recent<br>Documents<br>Desktop<br>My Documents<br>My Computer | Boat Engine<br>boats-engir<br>Excel-Map- | nes.xls<br>nes.xlsx<br>Meta Model.xlsx |        |
| My Network                                                       | File name:                               | Boat Engine.xls                        | Open   |
| Places                                                           | Files of type:                           | All supported types                    | Cancel |

Figure 23 -- Selecting an Excel or CSV File

4. Select the file and click **Open**. The path filename of the selected file will appear in the **Select a** file box (Figure 24). If you select a CSV file, the **Select a delimiter** drop-down list will be enabled for you to choose a delimiter used in your file (Figure 25).

| 🛃 Import Table Heading | from Excel                                                                                                |                                              |
|------------------------|----------------------------------------------------------------------------------------------------|----------------------------------------------|
|                        | V file into classes and properties. To get started,<br>u can import rows as instance specification(s) and |                                              |
| 1. Select a file       | Select a file:                                                                                            | D:\Product Spec\Boat Engine.xls Browse       |
| 🚫 2. Select sheets     |                                                                                                    |                                              |
| 🔿 3. Select a package  | Select a delimiter:                                                                                       | , {Comma} Others:                            |
| 🔿 4. Create a diagram  |                                                                                                    |                                              |
|                        |                                                                                                    | Specify starting header row 1                |
|                        |                                                                                                    | Import each row as an instance specification |
|                        |                                                                                                    | Create a mapping diagram                     |
|                        | Description:                                                                                              |                                              |
|                        | File Type: Excel File                                                                                     | e                                            |
|                        |                                                                                                    | < Back Next > Finish Cancel                  |

Figure 24 -- The Selected Path Filename

| 🛃 Import Table Heading                                                                                                    | from Excel                          |                                                                                                    | ×      |  |  |
|----------------------------------------------------------------------------------------------------|-------------------------------------|----------------------------------------------------------------------------------------------------|--------|--|--|
| Select a file<br>You can import the table heading of an Excel or CSV file into classes and properties. To get<br>started, select an Excel or CSV file to import. Optionally, you can import rows as instance<br>specification(s) and create mapping use the imported data for mapping. |                                     |                                                                                                    |        |  |  |
| <ul> <li>1. Select a file</li> <li>2. Select sheets</li> </ul>                                                                                                    | Select a file:                      | D:\Product Spec\Profile.csv                                                                                                    | irowse |  |  |
| ○ 3. Select a package<br>○ 4. Create a diagram                                                                                                    | Select a delimiter:                 | , {Comma}     Others:       , {Comma}        ; {Semicolon}        ; {Colon}        (Tab)        {Space}     tan       Others     tan |        |  |  |
|                                                                                                    | Description:<br>File Type: CSV File |                                                                                                    |        |  |  |
|                                                                                                    |                                     | < Back Next > Finish                                                                                                    | Cancel |  |  |

Figure 25 -- Selecting a Delimiter for CSV File

5. Once you have selected the file to import as a schema class, you can (Figure 26):

(i) Select the **Specify starting header row** check box if you want Excel Import to start import headings at a specific row.

(ii) Select the **Import each row as an instance specification** check box if you want to import data from the file as instance specifications of the schema class. For more information about importing instance specifications, see section **3.3 Importing Data to a Schema Class or Importing Data Through a Class Mapping 3.2 Mapping a Schema Class to an Element** 

(iii) Select the **Create a mapping diagram** check box if you want to map the to-be-imported schema class to an element in your project. For more information about diagram mapping, see section **3.2 Mapping a Schema Class to an Element**.

| 🛛 Import Table Heading from Excel                                                                              |                                      |                                              |        |  |  |
|----------------------------------------------------------------------------------------------------|--------------------------------------|----------------------------------------------|--------|--|--|
| Select a file<br>You can import the table hea<br>select an Excel or CSV file to<br>create mapping use the impo |                                      |                                              |        |  |  |
| <ul><li>● 1. Select a file</li></ul>                                                                           | Select a file:                       | D:\Product Spec\Boat Engine.xls              | Browse |  |  |
| <ul> <li>2. Select sheets</li> <li>3. Select a package</li> </ul>                                              | Select a delimiter;                  | , {Comma} • Others:                          |        |  |  |
| 🔿 4. Create a diagram                                                                                          |                                      | Specify starting header row                  |        |  |  |
|                                                                                                    |                                      | Import each row as an instance specification |        |  |  |
|                                                                                                    |                                      | Create a mapping diagram                     |        |  |  |
|                                                                                                    | Description:<br>File Type: Excel Fil | e                                            |        |  |  |
| <pre></pre>                                                                                                    |                                      |                                              |        |  |  |

Figure 26 -- Additional Options for Import

6. You may click either (i) **Finish** and skip steps 7 to 14 or (ii) **Next** and the **Select sheets** option page will open (Figure 27).

| Note | If you click <b>Finish</b> at this point, the wizard will:                                                               |
|------|----------------------------------------------------------------------------------------------------|
|      | <ul> <li>Import table headings in all sheets that contain data as schema classes.</li> </ul>                             |
|      | <ul> <li>Save the schema classes under the <b>Data</b> module.</li> </ul>                                                |
|      | <ul> <li>Create a class diagram to represent the schema classes and save it<br/>under the <b>Data</b> module.</li> </ul> |

| Note | The wizard will skip the <b>Select sheets</b> option page if:                |
|------|------------------------------------------------------------------------------|
|      | <ul> <li>A selected Excel file has only one sheet.</li> </ul>                |
|      | • A selected Excel file has several sheets but only one sheet contains data. |
|      | • A CSV file is selected.                                                    |

| 🔀 Import Table Heading from Excel 🛛 🔀                                       |                                      |  |  |
|-----------------------------------------------------------------------------|--------------------------------------|--|--|
| <b>Select sheets</b><br>Select a specific sheet in an Excel file to import. |                                      |  |  |
| <ul> <li>1. Select a file</li> <li>2. Select sheets</li> </ul>              | Sheet Name     Boat Sheet     Engine |  |  |
| <ul> <li>○ 3. Select a package</li> <li>○ 4. Create a diagram</li> </ul>    |                                      |  |  |
|                                                                             | <pre></pre>                          |  |  |

Figure 27 -- Selecting Sheets in an Excel File

- 7. You can select more than one sheet (if the file has multiple sheets contain data). All of the sheets in the file to be imported are selected by default.
- 8. You may click either (i) **Finish** and skip steps 9 to 14, or (ii) **Next** and the **Select a package** option page will open (Figure 28).

| Note | If you click <b>Finish</b> at this point, the wizard will:                                                               |
|------|----------------------------------------------------------------------------------------------------|
|      | <ul> <li>Import table headings in the selected sheets as schema classes.</li> </ul>                                      |
|      | <ul> <li>Save the schema classes under the <b>Data</b> module.</li> </ul>                                                |
|      | <ul> <li>Create a class diagram to represent the schema classes and save it<br/>under the <b>Data</b> module.</li> </ul> |

| 📓 Import Table Heading                                                                                                   | from Excel                 |               |              |
|----------------------------------------------------------------------------------------------------|----------------------------|---------------|--------------|
| Select a package<br>Select or create a package t                                                                         | o store all imported data. |               |              |
| <ul> <li>1. Select a file</li> <li>2. Select sheets</li> <li>3. Select a package</li> <li>4. Create a diagram</li> </ul> | Select a package           |               | Create Clone |
|                                                                                                    | (                          | < Back Next > | Package      |

Figure 28 -- Selecting a Package as the Owner of the Schema Class

- 9. Select a package as the owner of the to-be-imported schema class and/or its instance specifications. You can (Figure 27):
  - (i) Select an existing package by selecting it from the treeview,
  - (ii) Create a new one by clicking the Create button, or
  - (iii) Clone an existing one by clicking the **Clone** button.

| 🛃 Import Table Heading                                                                                                   | , from Excel                |        |
|----------------------------------------------------------------------------------------------------|-----------------------------|--------|
| Select a package<br>Select or create a package t                                                                         | to store all imported data. |        |
| <ul> <li>1. Select a file</li> <li>2. Select sheets</li> <li>3. Select a package</li> <li>4. Create a diagram</li> </ul> | Select a package            | Clone  |
|                                                                                                    | < Back Next >>> Finish      | Cancel |

Figure 29 -- The Select a Package Option Page

10. Click either (i) **Finish** and skip steps 11-12, or (ii) **Next** to create a mapping diagram. The **Create a diagram** option page will open (Figure 30).

| Note | If you click <b>Finish</b> at this point, the wizard will:                                          |
|------|----------------------------------------------------------------------------------------------------|
|      | <ul> <li>Save the schema classes under the selected package.</li> </ul>                             |
|      | <ul> <li>Create a class diagram to represent the schema class under the<br/>Data module.</li> </ul> |

| 🖹 Import Table Heading from Excel 🛛 🔀                                                                                    |                                                                                                    |  |  |  |
|----------------------------------------------------------------------------------------------------|----------------------------------------------------------------------------------------------------|--|--|--|
| <b>Create a diagram</b><br>Create a diagram to display all imported data.                                                |                                                                                                    |  |  |  |
| <ul> <li>1. Select a file</li> <li>2. Select sheets</li> <li>3. Select a package</li> <li>4. Create a diagram</li> </ul> | Create a new diagram Type diagram name: Boat Engine diagram Select diagram owner: Select diagram owner: Imported Heading Imported Heading Imported Element Imported Element Imported |  |  |  |
|                                                                                                    | < Back Next > Finish Cancel                                                                                                    |  |  |  |

Figure 30 -- The Create a Diagram Option Page

- 11. In this step, you need to do several things:
  - 11.1 Either (i) select the **Create a new diagram** check box to create a new diagram (the check box is selected by default) or (ii) deselect the check box if you do not want to create a new diagram.
  - 11.2 You can name your diagram in the **Type diagram name** box.
  - 11.3 (i) Select the diagram's owner from the treeview, (ii) create a new one, or (iii) clone it.
- 12. Click **Finish**. The Excel Import plugin will import data from the selected file as a schema class and/or its instance specifications and display them under the selected or created package in the Containment tree in MagicDraw. If you create a new diagram, it will open and display the schema class on the diagram pane (Figure 31).

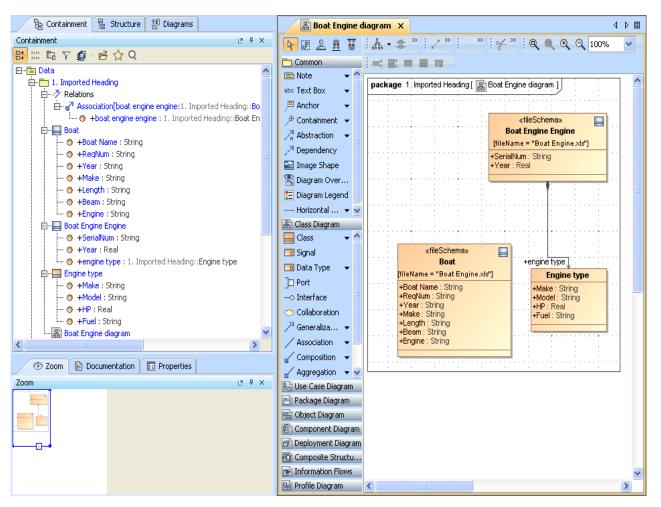

Figure 31 -- Import of Data as a Schema Class and/or Its Instance Specifications is Completed

#### 3.1.2 Importing a Schema Class by Dragging the File to a Class Diagram

Just like using the wizard, this method also allows you to import data from an Excel or CSV file as a schema class in your MagicDraw project by dragging them. This is relatively faster because you simply drag the file stored on your computer to a class diagram in MagicDraw. Before importing data from a file as a schema class using this method, you need to have the class diagram open in the diagram pane.

Once you have dragged an Excel or CSV file to a class diagram in MagicDraw, Excel Import will import all table headings in the file as schema classes and store them in the package where you have created the class diagram. Upon each successful import, you can see all imported classes shown in the class diagram on the diagram pane.

To import data from an Excel or CSV file as a schema class by dragging the file:

- 1. Create or open a class diagram in a MagicDraw.
- 2. Drag the file to the class diagram on the diagram pane in MagicDraw (Figure 32). You will see the imported classes in the class diagram on the diagram pane (Figure 33).

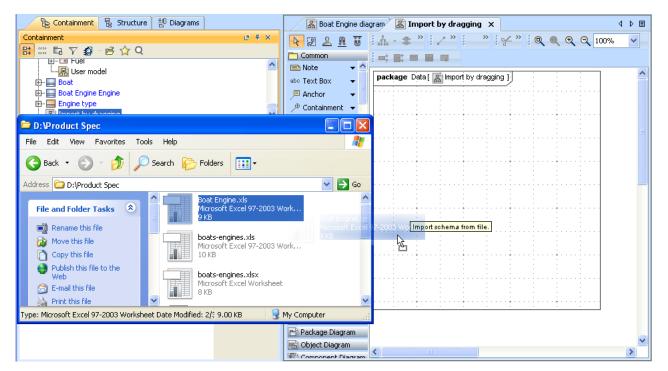

Figure 32 -- Dragging an Excel File to a Class Diagram

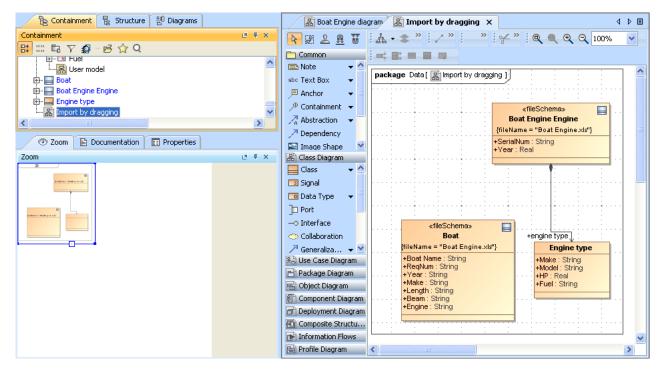

Figure 33 -- Importing Data as a Schema Class Completed

| Note | <ul> <li>Dragging an Excel or a CSV file to a class diagram will only import<br/>table headings as schema classes.</li> </ul> |
|------|----------------------------------------------------------------------------------------------------|
|      | • The default delimiter in a CSV file is a comma.                                                                             |
|      | • The Excel Import plugin imports every sheet of an Excel file which contains data, and ignores blank sheets.                 |

#### 3.2 Mapping a Schema Class to an Element

You can also use the Excel Import plugin to select the imported properties of the schema class and some properties of a UML element, a SysML element, or your own model, and map them on a mapping diagram. Excel Import can create a mapping diagram to represent the class mapping.

You can create a mapping diagram in either way:

- 3.2.1 Creating a Mapping Diagram when Importing a Schema Class
- 3.2.2 Creating a Mapping Diagram after Importing Schema Classes

You can map a schema class with a UML meta model by selecting the UML profile (UML2.5 or UML2.5 Meta Model with attributes.mdzip) as the target element. Once you have a class mapping, you can import data according to the mapping. For more information about importing data to a class mapping, see **3.3 Importing Data to a Schema Class or Importing Data Through a Class Mapping** 

#### 3.2.1 Creating a Mapping Diagram when Importing a Schema Class

In addition to the schema class and/or instance specifications import, the wizard allows you to simultaneously create a mapping diagram that represents a class mapping that contains mapped properties of a schema class and an element. When you create a mapping diagram using the Excel Import plugin, it allows you to map properties of an imported schema class to any selected element of UML, SysML, or a user model.

To create a mapping diagram when importing a schema class:

1. Click File > Import From > Excel/CSV File. The Import Data from Excel and Create Mapping dialog will open (Figure 34).

| 🛃 Import Data from | Excel and Create Mapping                                                                                                    | $\mathbf{X}$ |
|--------------------|----------------------------------------------------------------------------------------------------|--------------|
|                    | Choose an action to perform:                                                                                                 |              |
| a,                 | Import Table Heading from Excel                                                                                              |              |
|                    | Create Mapping                                                                                                    |              |
|                    | Import Data from Excel                                                                                                    |              |
|                    |                                                                                                    |              |
|                    | Description:                                                                                                    |              |
|                    | The wizard guides you to import table heading of an Excel or CSV file as classes,<br>properties, or instance specifications. |              |
|                    | OK Canc                                                                                                    | el           |

Figure 34 -- The Import Table Heading from Excel Menu

2. The **Import Table Heading from Excel** menu is selected by default (Figure 34). Click **OK**. The **Import Table Heading from Excel** wizard will open (Figure 34).

| 🔀 Import Table Heading                                         | from Excel              | X                                                                                                  |
|----------------------------------------------------------------|-------------------------|----------------------------------------------------------------------------------------------------|
|                                                                | import. Optionally, you | file into classes and properties. To get started, can import rows as instance specification(s) and |
| <ul> <li>1. Select a file</li> <li>2. Select sheets</li> </ul> | Select a file:          | Browse                                                                                             |
| 3. Select a package                                            | Select a delimiter;     | , {Comma} 💉 Others:                                                                                |
| 🔵 4. Create a diagram                                          | 1                       | Specify starting header row 1                                                                      |
|                                                                | Ε                       | Import each row as an instance specification                                                       |
|                                                                | [                       | Create a mapping diagram                                                                           |
|                                                                | Description:            |                                                                                                    |
|                                                                | <u></u>                 | < Back Next > Finish Cancel                                                                        |

Figure 35 -- Selecting a Source Schema Class for Mapping

3. Click **Browse** to find a file whose data you want to import as a schema class.

| 🛃 Import Table Heading                                                                                                    | from Excel                           |                                              | X    |
|----------------------------------------------------------------------------------------------------|--------------------------------------|----------------------------------------------|------|
| Select a file<br>You can import the table heading of an Excel or CSV file into classes and properties. To get started,<br>select an Excel or CSV file to import. Optionally, you can import rows as instance specification(s) and<br>create mapping use the imported data for mapping. |                                      |                                              |      |
| ⊙ 1. Select a file                                                                                                    | Select a file:                       | D:\Product Spec\boats-engines.xls Browse     | ]    |
| 2. Select sheets 3. Select a package                                                                                                    | Select a delimiter:                  | , {Comma} • Others:                          |      |
| 🔵 4. Create a diagram                                                                                                    |                                      | Specify starting header row                  |      |
|                                                                                                    |                                      | Import each row as an instance specification |      |
|                                                                                                    |                                      | 🗹 Create a mapping diagram 🛛 🙀               |      |
|                                                                                                    | Description:<br>File Type: Excel Fil | e                                            |      |
|                                                                                                    |                                      | < Back Next > Finish Car                     | ncel |

Figure 36 -- The Create a Mapping Diagram Check Box for Class Mapping

4. Select the Create a mapping diagram check box (Figure 34).

- 5. Click either (i) Next or (ii) Finish. If you click Finish, skip steps 6-11.
- 6. If you select an Excel file that has data in several sheets, you can select which sheet to import (Figure 35). If your file is a CSV file, the **Select sheets** option will be skipped.

| 🔀 Import Table Heading                           | from Excel                |                    |            |
|--------------------------------------------------|---------------------------|--------------------|------------|
| Select sheets<br>Select a specific sheet in an l | Excel file to import.     |                    |            |
| 🔵 1. Select a file                               | Sheet Name     Boat Sheet |                    | (          |
| ② 2. Select sheets                               | Engine                    |                    |            |
| ○ 3. Select a package<br>○ 4. Create a diagram   | ✓ Engine2                 |                    |            |
|                                                  |                           | < Back Next > Fini | ish Cancel |

Figure 37 -- The Select Sheets Option for Class Mapping

7. Click either (i) Next or (ii) Finish. If you click Finish, skip steps 8-11.

| 📓 Import Table Heading                                                                                                   | from Excel       |
|----------------------------------------------------------------------------------------------------|------------------|
| Select a package<br>Select or create a package t                                                                         |                  |
| <ul> <li>1. Select a file</li> <li>2. Select sheets</li> <li>3. Select a package</li> <li>4. Create a diagram</li> </ul> | Select a package |
|                                                                                                    | Create Clone     |

Figure 38 -- The Select a Package Option for Class Mapping

8. Select a package from the treeview (Figure 38), create, or clone it to store the class mapping.

9. Click either (i) **Next** if you want to create a class diagram to show all imported data or (ii) **Finish**. If you click **Finish**, skip steps 10-11.

| 🔀 Import Table Heading                                                                                                   | from Excel                                                                                                    |
|----------------------------------------------------------------------------------------------------|----------------------------------------------------------------------------------------------------|
| <b>Create a diagram</b><br>Create a diagram to display a                                                                 | all imported data.                                                                                                    |
| <ul> <li>1. Select a file</li> <li>2. Select sheets</li> <li>3. Select a package</li> <li>4. Create a diagram</li> </ul> | <ul> <li>✓ Create a new diagram</li> <li>Type diagram name:</li> <li>boats-engines diagram</li> <li>Select diagram owner:</li> <li>□··· ▲ Data</li> <li>□·· ▲ Data</li> <li>□·· ▲ Data</li> <li>□·· ▲ Data</li> <li>□·· ▲ Clone</li> </ul> |
|                                                                                                    | < Back Next > Finish Cancel                                                                                                    |

Figure 39 -- The Create a Diagram Option Page

- 10. You can rename the diagram and select a package (owner) to store the class diagram from the treeview (Figure 39). If you clear the **Create a new diagram** check box, the diagram's name and owner fields will be disabled.
- 11. Click **Finish**. The **Create Mapping** wizard will open and select the imported schema class as the mapping source automatically (Figure 40).

| Create Mapping                                                                                                    |                                                                                                    |
|----------------------------------------------------------------------------------------------------|----------------------------------------------------------------------------------------------------|
| Select a target element<br>Select a target that you want to map                                                                                                  | o with the selected class.                                                                                                    |
| <ul> <li><b>1. Select a class</b></li> <li><b>2. Select a target element</b></li> <li><b>3. Select properties</b></li> <li><b>4. Create a mapping</b></li> </ul> | Target element         Image: Data         Image: Data <tr< td=""></tr<> |
|                                                                                                    | <pre>&lt; Back Next &gt; Finish Cancel</pre>                                                                                                    |

Figure 40 -- The Create Mapping Dialog

12. Select a target element that you want to map with the selected schema class from UML 2.5 Profile, SysML Profile, or your own model (Figure 40).

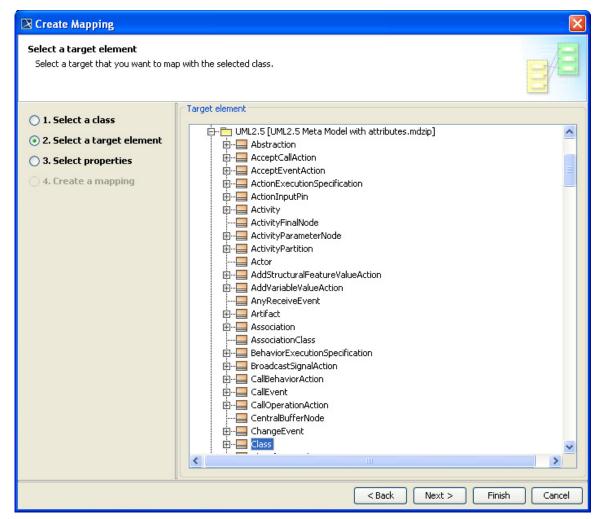

Figure 41 -- Select a Target Element of UML 2.5 for Mapping

13. Once you have selected a target element, click either (i) **Next** or (ii) **Finish** (Figure 41). If you click **Finish**, skip steps 14-17.

| Note | If you click <b>Finish</b> at this point, the wizard will:                                                                                           |
|------|----------------------------------------------------------------------------------------------------|
|      | <ul> <li>Use all properties of the selected schema class and the selected<br/>properties of the target element to create a class mapping.</li> </ul> |
|      | <ul> <li>Name the mapping class and mapping diagram according to the<br/>following format <schemaname> mapping.</schemaname></li> </ul>              |
|      | <ul> <li>Save the class mapping and mapping diagram at a location where<br/>the schema class is stored.</li> </ul>                                   |

#### 🔀 Create Mapping Select properties Select the properties of the schema and the target element that you want to map. 다. 01 BT 🔿 1. Select a class 🖃 🕶 🔽 Class [UML2.5] 🔿 2. Select a target element 👜 🔲 🧮 +/extension : UML2.5::Extension [0.,\*] [UML2.5::Class] 3. Select properties --- 🔽 💿 +isAbstract : PrimitiveTypes::Boolean [1] = false [UML2.5::Class] ---- 🔽 💿 +isActive : PrimitiveTypes::Boolean [1] = false [UML2.5::Class] 4. Create a mapping 📴 🔲 🔚 +ownedAttribute : UML2.5::Property [0..\*] [UML2.5::Class] 🗄 - 🔄 🔜 +ownedOperation : UML2.5::Operation [0..\*] [UML2.5::Class] 🖶 🔲 🔚 +ownedReception : UML2.5::Reception [0.,\*] [UML2.5::Class] 🗄 -- 📃 🔚 +/superClass : UML2.5::Class [0..\*] [UML2.5::Class] 🗄 🔲 🔜 +/\_classOfSuperClass : UML2.5::Class [0..\*] [UML2.5::Class] Clear All Select All < Back Finish Cancel Next >

Figure 42 -- Selecting Properties of the Schema Class and Target Element

14. Select one or more properties of the schema class and the target element to map (Figure 42).15. Click either (i) Next or (ii) Finish. If you click Finish, skip steps 16-17.

| Note | If you click <b>Finish</b> at this point, the wizard will:                                                                              |
|------|----------------------------------------------------------------------------------------------------|
|      | <ul> <li>Use the selected properties of the target element to create a class<br/>mapping.</li> </ul>                                    |
|      | <ul> <li>Name the mapping class and mapping diagram according to the<br/>following format <schemaname> mapping.</schemaname></li> </ul> |
|      | <ul> <li>Save the class mapping and mapping diagram at a location where<br/>the schema class is stored.</li> </ul>                      |

| 🔀 Create Mapping 🛛 🔀                                                                                                    |                                                                                                    |  |  |  |
|----------------------------------------------------------------------------------------------------|----------------------------------------------------------------------------------------------------|--|--|--|
| Create a mapping<br>Name the mapping class and select or create a package to store the mapping.                                      |                                                                                                    |  |  |  |
| <ul> <li>1. Select a class</li> <li>2. Select a target element</li> <li>3. Select properties</li> <li>4. Create a mapping</li> </ul> | Mapping name:<br>Engines mapping<br>Select diagram owner:<br>Data<br>1. Imported Heading<br>2. Mapping<br>3. Imported Element<br>Class + mapping<br>Sales_rec<br>Create Clone |  |  |  |
|                                                                                                    | < Back Next > Finish Cancel                                                                                                    |  |  |  |

Figure 43 -- Selecting a Package to Store the Class Mapping

16. You can rename and select or create a package to store the class mapping (Figure 43).17. Click **Finish**.

#### 3.2.2 Creating a Mapping Diagram after Importing Schema Classes

The **Create Mapping** menu in the **Import Data from Excel and Create Mapping** dialog is useful if after you have imported a schema class, you want to further map its properties to those of a target element in MagicDraw. Upon selecting which properties to map through the wizard, a mapping diagram will be created. A mapping diagram allows you to map the selected properties of the schema class and the target element using connectors.

The Excel Import plugin automatically maps properties whose attribute names are identical. You can see these attribute names mapped automatically using connectors in a mapping diagram. You may delete these mappings from the diagram if desired. Excel Import select all properties of a schema class for mapping by default.

To map a schema class imported from an Excel or CSV file to a target element in MagicDraw through the main menu:

1. Click File > Import From > Excel/CSV File. The Import Data from Excel and Create Mapping dialog will open.

2. Click the Create Mapping menu and click OK (Figure 44).

| 💽 Import Data from E | xcel and Create Mapping                                                                                                    | ×  |
|----------------------|----------------------------------------------------------------------------------------------------|----|
|                      | Choose an action to perform:                                                                                                    |    |
| a,                   | Import Table Heading from Excel                                                                                                    |    |
|                      | Create Mapping                                                                                                    |    |
|                      | Import Data from Excel                                                                                                    |    |
|                      | Description:<br>The wizard guides you to select an imported table heading and model element, and<br>then create a mapping diagram to display all properties. |    |
|                      | OK Canc                                                                                                    | el |

Figure 44 -- The Create Mapping Menu

3. The **Create Mapping** wizard will open the first option page (Figure 45).

| 🛛 Create Mapping                                                                                                    |                                                                        |        |  |
|----------------------------------------------------------------------------------------------------|------------------------------------------------------------------------|--------|--|
| Select a class<br>You can select a table heading and r                                                                               | model element for mapping. To get started select a class.              |        |  |
| <ul> <li>1. Select a class</li> <li>2. Select a target element</li> <li>3. Select properties</li> <li>4. Create a mapping</li> </ul> | Select a class<br>□-Project<br>□ Data<br>□ Boat<br>□ Boat<br>□ Engines |        |  |
|                                                                                                    | < Back Next > Finish                                                   | Cancel |  |

Figure 45 -- The Select a Class Option Page

4. Select a schema class that you want to map to an element from the treeview and click **Next**. The **Select a target element** option page will open (Figure 46).

#### 🔀 Create Mapping Select a target element Select a target that you want to map with the selected class. Target element 🔘 1. Select a class 🗄 🛅 UML2.5 [UML2.5 Meta Model with attributes.mdzip] ^ ② 2. Select a target element 🗄 🔚 Abstraction 🗄 -- 🧮 AcceptCallAction 🔿 3. Select properties 🗄 --- 🔚 AcceptEventAction 4. Create a mapping 🗄 -- 🧮 Action Input Pin 🗄 -- 🧮 Activity 🗄 --- 🥅 ActivityParameterNode 🗄 -- 🧮 ActivityPartition ---- Actor 🗄 📲 AddStructuralFeatureValueAction É.... AddVariableValueAction ----- AnyReceiveEvent 🗄 -- 🥅 Artifact 🗄 🔚 Association ---- Association Class E-BehaviorExecutionSpecification 🗄 🔚 BroadcastSignalAction E--- CallBehaviorAction 🗄 🖳 CallEvent E--- CallOperationAction 🗄 -- 🧮 ChangeEvent 🗄 --- 🧮 Class < > < Back Next > Finish Cancel

Figure 46 -- The Select a Target Element Option Page

- Select a target element from the Target element tree (Figure 46) that you want to map with the selected schema class. The available target elements are UML 2.5 (UML2.5 Meta Model with attributes.mdzip) profile for UML element, SysML profile for SysML element, or your own model.
- 6. Once you have selected the target element, click either (i) **Next** or (ii) **Finish**. If you click **Finish**, skip steps 7-10.

| Note | If you click <b>Finish</b> at this point, the wizard will:                                                                              |
|------|----------------------------------------------------------------------------------------------------|
|      | • Use all properties of the selected schema class and the selected properties of the target element to create a class mapping.          |
|      | <ul> <li>Name the mapping class and mapping diagram according to the<br/>following format <schemaname> mapping.</schemaname></li> </ul> |
|      | <ul> <li>Save the class mapping and mapping diagram at a location where<br/>the schema class is stored.</li> </ul>                      |

## Create Mapping

|                                                                                                    |                                              | · · · · · · · · · · · · · · · · · · · |
|----------------------------------------------------------------------------------------------------|----------------------------------------------|---------------------------------------|
| Select properties<br>Select the properties of the schema                                                                             | and the target element that you want to map. |                                       |
| <ul> <li>1. Select a class</li> <li>2. Select a target element</li> <li>3. Select properties</li> <li>4. Create a mapping</li> </ul> | Creat All         Clear All                  |                                       |
|                                                                                                    | < Back Next > Finish                         | Cancel                                |

Figure 47 -- The Select Properties Option Page

- 7. Select the properties (Figure 47) of the selected target element to map with the selected schema class. You may select multiple properties.
- 8. Click either (i) Next or (ii) Finish. If you click Finish, skip steps 9-10.

| Note | If you click <b>Finish</b> at this point, the wizard will:                                                                              |
|------|----------------------------------------------------------------------------------------------------|
|      | • Use all properties of the target element you have selected to create a class mapping.                                                 |
|      | <ul> <li>Name the mapping class and mapping diagram according to the<br/>following format <schemaname> mapping.</schemaname></li> </ul> |
|      | <ul> <li>Save the class mapping and mapping diagram at a location where<br/>the schema class is stored.</li> </ul>                      |

| 🔀 Create Mapping 🛛 🔀                                                                                                    |                                                                                                    |  |  |  |
|----------------------------------------------------------------------------------------------------|----------------------------------------------------------------------------------------------------|--|--|--|
| Create a mapping<br>Name the mapping class and select or create a package to store the mapping.                                      |                                                                                                    |  |  |  |
| <ul> <li>1. Select a class</li> <li>2. Select a target element</li> <li>3. Select properties</li> <li>4. Create a mapping</li> </ul> | Mapping name:<br>Engines mapping<br>Select diagram owner:<br>Data<br>Data<br>Data<br>2. Mapping<br>2. Mapping<br>Create Clone |  |  |  |
|                                                                                                    | < Back Next > Finish Cancel                                                                                                   |  |  |  |

Figure 48 -- The Create a Mapping Option Page

- 9. Name the to-be-created class mapping in the **Mapping name** text box and select a package that will contain the class mapping and diagram from the treeview (Figure 49).
- 10. Click **Finish**. The new mapping diagram will appear in the Containment tree and on the diagram showing the mapped properties of the schema class and the element.

#### 3.2.3 Creating a Mapping Diagram Through the Context Menu

You can also map a schema class to an element by using the context menu of the schema class either in the Containment tree (Figure 49) or on the diagram pane (Figure 50) in MagicDraw, and create a mapping diagram.

To create a mapping diagram through the context menu:

1. Right-click a schema class either (i) in the **Containment** tree (Figure 49) or (ii) on the diagram pane (Figure 50).

| Containmen                                 | t 뭘 Structure 참 Diagra     | ams    |                               |     |
|--------------------------------------------|----------------------------|--------|-------------------------------|-----|
| Containment                                |                            |        |                               | e 9 |
| 📇 📰 🖪 🏹 🗐                                  | l - 🖻 🏠 Q                  |        |                               |     |
| E… 🔁 Data                                  |                            |        |                               |     |
| E-E 1. Importe                             | d Heading                  |        |                               |     |
| 🗄 🖓 Relatio                                |                            |        |                               |     |
|                                            | New Element                | •      |                               |     |
| E E                                        | New Diagram                | •      |                               |     |
|                                            | New Relation               | •      |                               |     |
|                                            | Open in New Tab            |        |                               |     |
|                                            | Specification              | Enter  |                               |     |
|                                            | Behavior Diagram           | •      |                               |     |
|                                            | Go To                      | •      |                               |     |
|                                            | Refactor                   | •      |                               |     |
|                                            | Tools                      | •      | Hierarchy Diagram Wizard      |     |
|                                            | Related Elements           | •      | Implement/Override Operations |     |
| 🖶 - 🛅 2. M                                 | Select in Inheritance Tree |        | Create Instance               |     |
| ⊞ <mark>⊡</mark> 3. In<br>⊞ <b>⊡</b> class | Select in Structure Tree   |        | Generic Table Wizard          |     |
| 🖽 - 🔂 Primi                                | Stereotype                 | •      | Generate Code Framework       |     |
| ⊡ <mark>=</mark> Sales<br>⊡ <b>=</b> Test  | Rename                     | F2     | Check Syntax                  |     |
|                                            | Сору                       | Ctrl+C | Reverse from Classpath        |     |
| 🗄 - 🛅 User                                 | Copy URL                   |        | Import Data from Excel        |     |
| Toom                                       | Paste                      | Ctrl+V | Create Mapping                |     |
| Zoom                                       | Cut                        | Ctrl+X | Export Data to Excel          |     |
|                                            | Delete                     | Delete |                               |     |
|                                            | Find                       | Ctrl+F |                               |     |
|                                            | Generate Report            | •      |                               |     |

Figure 49 -- The Create Mapping Context Menu in the Containment Tree

| package 1 | Imported Heading [ 📓 Boat Engi                                                                                                    | ne diagram ]                           |                                                                                                    |
|-----------|----------------------------------------------------------------------------------------------------|----------------------------------------|----------------------------------------------------------------------------------------------------|
|           | Specification<br>Symbol(s) Properties<br>New Diagram<br>Go To<br>Refactor                                                                                                    | Enter<br>Alt+Enter                     |                                                                                                    |
|           | Tools Related Elements Select in Containment Tree Select in Structure Tree Select in Inheritance Tree Stereotype Autosize                                                                   | Alt+B                                  | Hierarchy Diagram Wizard<br>Implement/Override Operations<br>Create Instance<br>Generic Table Wizard<br>Generate Code Framework<br>Check Syntax<br>Reverse from Classpath |
|           | Edit Compartment<br>Presentation Options<br>Make Sub Tree<br>Make Generalization Set Tree<br>Insert New Attribute<br>Insert New Operation<br>Insert New Signal Reception<br>Insert New Port | Ctrl+Alt+A<br>Ctrl+Alt+O<br>Ctrl+Alt+R | Import Data from Excel                                                                                                    |

Figure 50 -- The Create Mapping Context Menu on the Diagram Pane

2. Select **Tools > Create Mapping**. The **Create Mapping** wizard will open and skip the **Select a class** step (Figure 51).

#### 🔀 Create Mapping

| S create mapping                                                                                                    |                                                                                                    |
|----------------------------------------------------------------------------------------------------|----------------------------------------------------------------------------------------------------|
| Select a target element<br>Select a target that you want to ma                                                                                                   | p with the selected class.                                                                                                    |
| <ul> <li><b>1. Select a class</b></li> <li><b>2. Select a target element</b></li> <li><b>3. Select properties</b></li> <li><b>4. Create a mapping</b></li> </ul> | Target element         Image: Data         Image: Data <tr< th=""></tr<> |
|                                                                                                    | <pre>&lt; Back Next &gt; Finish Cancel</pre>                                                                                                    |

Figure 51 -- Selecting a Target Element for Class Mapping

- 3. Select a target element that you want to map with the selected schema class. The available target elements are UML2.5 (UML2.5 meta model with attribute.mdzip) profile for UML element, SysML profile for SysML element, or your own model.
- 4. Click either (i) Next or Finish. If you click Finish, skip steps 5-8.

| 🔀 Create Mapping                                                                                                    |                                                                                                    | X      |
|----------------------------------------------------------------------------------------------------|----------------------------------------------------------------------------------------------------|--------|
| Select properties<br>Select the properties of the schema                                                                             | and the target element that you want to map.                                                                                                    |        |
| <ul> <li>1. Select a class</li> <li>2. Select a target element</li> <li>3. Select properties</li> <li>4. Create a mapping</li> </ul> | Class [UML2.5]         Image: Class [UML2.5]         Image: |        |
|                                                                                                    | Clear All Select All                                                                                                    |        |
|                                                                                                    | < Back Next > Finish                                                                                                    | Cancel |

Figure 52 -- Selecting Properties of the Target Element

- 5. Select the properties of the target elements that you want to map to the schema class.
- 6. Click either (i) **Next** to open the **Create a mapping** option page (Figure 53) or (ii) **Finish** to skip steps 7-8.

| 🔀 Create Mapping                                                                                                    |                                                        |
|----------------------------------------------------------------------------------------------------|--------------------------------------------------------|
| <b>Create a mapping</b><br>Name the mapping class and select o                                                                       | or create a package to store the mapping.              |
| <ul> <li>1. Select a class</li> <li>2. Select a target element</li> <li>3. Select properties</li> <li>4. Create a mapping</li> </ul> | Mapping name:<br>Boat mapping<br>Select diagram owner: |
|                                                                                                    | < Back Next > Finish Cancel                            |

Figure 53 -- Creating Class Mapping

- 7. You can name the to-be-created class mapping in the **Mapping name** box and select a package to store the class mapping (Figure 53).
- 8. Click **Finish**. The class mapping will appear in the **Containment** tree and open on the diagram pane.

# 3.3 Importing Data to a Schema Class or Importing Data Through a Class Mapping

The Excel Import plugin provides several ways to import data from an Excel or a CSV file as model elements in MagicDraw. This section describes how to import data to a schema class and import data through a class mapping. You can import data:

- As instance specifications of a schema class when you are importing the schema class.
- As instance specifications of a schema class after you have imported the schema class.
- Through a class mapping.

#### 3.3.1 Importing Instance Specifications when Importing Schema Classes

When you are importing table headings from an Excel or CSV file as a schema class, you can also import the rows in the file as instance specifications of the schema class at the same time. You can use the **Import Table Heading from Excel** menu in the **Import Data from Excel and Create Mapping** dialog.

To import instance specifications when importing a schema class:

1. Click File on the MagicDraw main menu and click Import From > Excel/CSV File. The Import Data from Excel and Create Mapping dialog will open and the Import Table Heading from Excel menu will be selected by default (Figure 54).

| 🛃 Import Data from | Excel and Create Mapping                                                                                                    | × |
|--------------------|----------------------------------------------------------------------------------------------------|---|
| a,                 | Choose an action to perform:<br>Import Table Heading from Excel<br>Create Mapping<br>Import Data from Excel                                  |   |
|                    | Description:<br>The wizard guides you to import table heading of an Excel or CSV file as classes,<br>properties, or instance specifications. |   |
|                    | OK Cancel                                                                                                    |   |

Figure 54 -- Importing Instance Specifications through the Import a Schema Class Option in the Wizard

2. Click **OK**. The **Import Table Heading from Excel** wizard will open (Figure 55).

| Import Table Heading from Excel                                                                                                    |                     |                                              |  |  |
|----------------------------------------------------------------------------------------------------|---------------------|----------------------------------------------|--|--|
| Select a file<br>You can import the table heading of an Excel or CSV file into classes and properties. To get started,<br>select an Excel or CSV file to import. Optionally, you can import rows as instance specification(s) and<br>create mapping use the imported data for mapping. |                     |                                              |  |  |
| <ul> <li>1. Select a file</li> <li>2. Select sheets</li> </ul>                                                                                                    | Select a file:      | D:\Product Spec\Profile.csv Browse           |  |  |
| ) 3. Select a package                                                                                                    | Select a delimiter: | , {Comma} 🕑 Others:                          |  |  |
| 🔵 4. Create a diagram                                                                                                    |                     | Specify starting header row 1                |  |  |
|                                                                                                    |                     | Import each row as an instance specification |  |  |
|                                                                                                    |                     | Create a mapping diagram                     |  |  |
|                                                                                                    | Description:        |                                              |  |  |
|                                                                                                    | File Type: CSV File |                                              |  |  |
|                                                                                                    |                     | < Back Next > Finish Cancel                  |  |  |

Figure 55 -- Importing Instance Specifications Using the Import Table Heading from Excel Wizard

- 3. Click **Browse** to find an Excel or CSV file whose data you want to import both as schema class and instance specifications of the schema class.
- 4. Select a delimiter (if you select a CSV file) from the **Select a delimiter** drop-down list or **Comma** will be selected as the delimiter by default. Skip this step if you select an Excel file.
- 5. Select the **Import each row as an instance specification** check box.
- 6. Click either (i) **Finish** to start the import or (ii) **Next** if you want to select a package as the owner of the imported class and its instance specifications. Otherwise, **Data** will be selected as the default package. Excel Import will import data from the file both as schema class and its instance specifications (Figure 56).

| B Containment 물 Structure 참 Diagrams                                                                                                    | 📓 Profile diagram 🗙 📓 Boat Engine diagram 📓 Import by dragging 🚦 4 🕨 🗉                                                                                                    |
|----------------------------------------------------------------------------------------------------|----------------------------------------------------------------------------------------------------|
| Containment       Structure       Diagrams         Containment       String         Containment       String         Containt       String         Containt       String         Containt       String         Containt       String         Containt       String         Containt       String< | Profile diagram × Boat Engine diagram Import by dragging 4 • Import by dragging 4 • Imp    |
| L                                                                                                    | Clase Diagram Package Diagram Clagram Clagram |

Figure 56 -- Importing Schema Class and Instance Specifications from CSV

#### 3.3.2 Importing Instance Specifications after Creating a Schema Class

The other way to import data as instance specifications is after you have imported or created a schema class. You can import instance specifications to a created schema class in two ways:

- (i) Through the main menu by clicking File > Import From > Excel/CSV File and select Import Data from Excel.
- (ii) Through the context menu by right-clicking a schema class in the Containment tree or on the class diagram and select **Tools > Import Data from Excel**.

Either method will open the **Import Data from Excel** wizard. The former allows you to select a schema class and the latter automatically selects it.

(i) To import data as instance specifications of a schema class through the main menu:

1. Click File on the MagicDraw main menu and click Import From > Excel/CSV File. The Import Data from Excel and Create Mapping dialog will open (Figure 57).

| 🛯 Import Data from | Excel and Create Mapping                                                                                               | ×   |
|--------------------|----------------------------------------------------------------------------------------------------|-----|
|                    | Choose an action to perform:                                                                                           |     |
| a,                 | Import Table Heading from Excel                                                                                        |     |
|                    | Create Mapping                                                                                                    |     |
|                    | Import Data from Excel                                                                                                 |     |
|                    |                                                                                                    |     |
|                    | Description:<br>The wizard guides you to import data from an Excel or CSV file according to the<br>mapping in a model. |     |
| 1                  | OK Cano                                                                                                    | :el |

Figure 57 -- Importing Instance Specifications of Schema Class by Using the Wizard

2. Click **Import Data from Excel > OK**. The **Import Data from Excel** wizard will open (Figure 58).

| 🛛 Import Data from Excel 🛛 🔀                                                                                                    |                       |                                        |   |
|----------------------------------------------------------------------------------------------------|-----------------------|----------------------------------------|---|
| Select a file<br>You can import data from an Excel or CSV file according to your mapping provided that the<br>columns in the file match those in the mapping. To get started, select an Excel or CSV file. |                       |                                        |   |
| <ul> <li>1. Select a file</li> <li>2. Select sheets</li> </ul>                                                                                                    | Select a file:        | D:\Product Spec\Boat Engine.xls Browse |   |
| 3. Select a mapping                                                                                                    | Select a delimiter;   | , {Comma} 💽 Others:                    | ] |
| 4. Select a package                                                                                                    | Description:          |                                        |   |
|                                                                                                    | File Type: Excel File | e                                      |   |
|                                                                                                    |                       | < Back Next > Finish Cancel            |   |

Figure 58 -- Selecting a File to Import Option Page

- 3. Click **Browse** to find the file from which to import the instance specifications. If you select a CSV file, the **Select a delimiter** drop-down list will be enabled.
- 4. Click **Next**. If you select an Excel file with multiple sheets that contain data, you can select the sheets to import from the file (Figure 59).

| Import Data from Exce                                                                                                    | l                                                                  |                    |           |
|----------------------------------------------------------------------------------------------------|--------------------------------------------------------------------|--------------------|-----------|
| Select sheets<br>Select a specific sheet in an                                                                           | Excel file to import.                                              |                    |           |
| <ul> <li>1. Select a file</li> <li>2. Select sheets</li> <li>3. Select a mapping</li> <li>4. Select a package</li> </ul> | <ul> <li>Sheet Name</li> <li>Boat Sheet</li> <li>Engine</li> </ul> |                    |           |
| 1                                                                                                    | 1                                                                  | < Back Next > Fini | sh Cancel |

Figure 59 -- Selecting a Sheet(s) to Import

5. Select one or more sheet to import from the file and click Next (Figure 59).

| 📓 Import Data from Exce                                                                                                  | ı 🛛                                                                                                    |
|----------------------------------------------------------------------------------------------------|----------------------------------------------------------------------------------------------------|
| Select a mapping<br>Select a mapping that match                                                                          | with the columns of the selected Excel or CSV file.                                                                                                    |
| <ul> <li>1. Select a file</li> <li>2. Select sheets</li> <li>3. Select a mapping</li> <li>4. Select a package</li> </ul> | □···· □       Data         □···· □       Boat         □···· □       Boat Engine Engine         □···· □       Profile         □···· □       Sales_rec         □··· □       Boat         □··· □       Test Build 241         □··· □       Boat         □··· □       Boat |
|                                                                                                    | < Back Next > Finish Cancel                                                                                                    |

Figure 60 -- Selecting a Schema Class for the Instance Specifications

6. Select a schema class to import the instance specifications and click either (i) Finish to import the instance specifications into the package where the schema class is stored, or (ii) Next to select a package to import the instance specifications (Figure 61).

| 🛃 Import Data from Exce                                                                                                  | el                                                                                                    |        |
|----------------------------------------------------------------------------------------------------|----------------------------------------------------------------------------------------------------|--------|
| Select a package<br>Select or create a package (                                                                         | to store the imported data.                                                                                                 |        |
| <ul> <li>1. Select a file</li> <li>2. Select sheets</li> <li>3. Select a mapping</li> <li>4. Select a package</li> </ul> | Select a package  Data  Data   1. Imported Heading   2. Mapping   3. Imported Element   Sales_rec   Test Build 241   Create | Clone  |
|                                                                                                    | < Back Next > Finish                                                                                                    | Cancel |

Figure 61 -- The Select a Package Option Page

- 7. Select a package that will contain the instance specifications to import from the treeview (Figure 61).
- 8. Click Finish.

(ii) To import data as instance specification of a schema class through the context menu:

1. Right-click a schema class either (i) in the Containment tree or (ii) on the class diagram and select **Tools > Import Data from Excel** (Figure 62). The **Import Data from Excel** wizard will open (Figure 63) and the schema class will be selected by default in the **Select a mapping** option page.

Note If the file of the selected schema class has been opened before, the plugin will automatically select it by default in the **Select a file** option page.

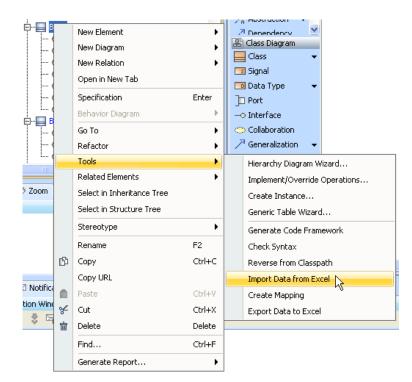

Figure 62 -- Importing Instance Specifications through the Context Menu

| 🛛 Import Data from Excel                                                                                                    |                       |                                 |        |  |
|----------------------------------------------------------------------------------------------------|-----------------------|---------------------------------|--------|--|
| Select a file<br>You can import data from an Excel or CSV file according to your mapping provided that the<br>columns in the file match those in the mapping. To get started, select an Excel or CSV file. |                       |                                 |        |  |
| <ul> <li>1. Select a file</li> <li>2. Select sheets</li> </ul>                                                                                                    | Select a file:        | D:\Product Spec\Boat Engine.xls | Browse |  |
| 3. Select a mapping                                                                                                    | Select a delimiter:   | , {Comma} Others:               |        |  |
| 4. Select a package                                                                                                    |                       |                                 |        |  |
|                                                                                                    | Description:          |                                 |        |  |
|                                                                                                    | File Type: Excel File | •                               |        |  |
|                                                                                                    |                       | < Back Next > Finish            | Cancel |  |

Figure 63 -- Importing Instance Specifications of the Selected Schema Class

- 2. Click Browse to find a file to import as instance specifications of the selected schema.
- 3. Click either (i) **Finish** to start the import or (ii) **Next** to select a specific sheet from the file to import the instance specifications. And continue with the rest of the steps.

## 3.3.3 Importing Data through a Class Mapping

You can also import model elements through a class mapping. A class mapping contains properties of a schema class and a target element that you have mapped together. The type of the target element that you

selected in the class mapping determines how the plugin imports and creates the model elements. If the target element is a user model, the plugin will import data as instance specifications of the user model. However, if the target type is a UML or a SysML, the plugin will import data as UML or SysML element type respectively.

Importing data through a class mapping requires the number and the name of columns in the file to be the same as those in the selected class mapping.

The **Import Data from Excel** menu in the **Import Data from Excel and Create Mapping** dialog (Figure 64) opens the wizard that allows you to import data according to the class mapping you created. This menu is also useful if you want to import data from an Excel or CSV file as instance specifications of the schema class you have imported. See section **3.3.2 Importing Instance Specifications after Creating a Schema Class** for details on importing instance specifications using the **Import Data from Excel** menu.

You can open the wizard to import elements from a class mapping through either (i) The main menu or (ii) The context menu. If you want to import elements by using the main menu, you need to click **File > Import From > Excel/CSV File > Import Data from Excel**. If you use the context menu, you can right-click a class mapping in the Containment tree in MagicDraw and select **Tools > Import Data from Excel**.

Either method opens the **Import Data from Excel** wizard. The only difference is that the context menu will choose the class mapping, which you have already selected in the Containment tree, in the **Select a mapping** option page by default. However, you can change the default class mapping in the wizard to another one.

(i) To import data according to a class mapping through the main menu:

1. Click File on the MagicDraw main menu and click Import From > Excel/CSV File. The Import Data from Excel and Create Mapping dialog will open (Figure 64).

| 📓 Import Data from I | Excel and Create Mapping                                                                            | × |
|----------------------|----------------------------------------------------------------------------------------------------|---|
|                      | Choose an action to perform:                                                                        |   |
| a,                   | Import Table Heading from Excel                                                                     |   |
|                      | Create Mapping                                                                                      |   |
|                      | Import Data from Excel                                                                              |   |
|                      |                                                                                                    |   |
|                      | Description:                                                                                        |   |
|                      | The wizard guides you to import data from an Excel or CSV file according to the mapping in a model. |   |
| L                    | OK Canc                                                                                             |   |

Figure 64 -- The Import Data from Excel Menu

2. Click the **Import Data from Excel** menu and click **OK**. The **Import Data from Excel** wizard will open (Figure 65).

| 🛿 Import Data from Excel 🛛 🔀                                                                                                    |                                       |                                             |        |  |
|----------------------------------------------------------------------------------------------------|---------------------------------------|---------------------------------------------|--------|--|
| Select a file<br>You can import data from an Excel or CSV file according to your mapping provided that the<br>columns in the file match those in the mapping. To get started, select an Excel or CSV file. |                                       |                                             |        |  |
| <ul> <li>1. Select a file</li> <li>2. Select sheets</li> <li>3. Select a mapping</li> <li>4. Select a package</li> </ul>                                                                                   | Select a file:<br>Select a delimiter: | D:\Product Spec\Sales.xls , {Comma} Others: | Browse |  |
|                                                                                                    | Description:<br>File Type: Excel Fil  | e<br>< Back Next > Finish                   | Cancel |  |

Figure 65 -- The Select a File Option Page

- 3. Click **Browse** to find an Excel or CSV file.
- 4. Select a file and click Open.
- 5. Click **Next**. If the file you have selected in step 3 above is an Excel file that has data in more than one sheet contain data, the **Select sheets** option will be enabled (Figure 66). Otherwise, skip step 6.

| 🔀 Import Data from Exce                                                                                                  | el                          |                     |          |
|----------------------------------------------------------------------------------------------------|-----------------------------|---------------------|----------|
| Select sheets<br>Select a specific sheet in an                                                                           | Excel file to import.       |                     |          |
| <ul> <li>1. Select a file</li> <li>2. Select sheets</li> <li>3. Select a mapping</li> <li>4. Select a package</li> </ul> | Sheet Name Boat Sales Specs |                     |          |
|                                                                                                    | <u></u>                     | < Back Next > Finis | h Cancel |

Figure 66 -- Selecting Excel Sheets to Import

6. Select one or more sheets in the Excel file whose data you are going to import and click **Next**. The **Select a mapping** option will open (Figure 67).

| 🛃 Import Data from Exce                                                                                                  | l                                                                                                    |        |
|----------------------------------------------------------------------------------------------------|----------------------------------------------------------------------------------------------------|--------|
| Select a mapping<br>Select a mapping that match                                                                          | with the columns of the selected Excel or CSV file.                                                                                                    |        |
| <ul> <li>1. Select a file</li> <li>2. Select sheets</li> <li>3. Select a mapping</li> <li>4. Select a package</li> </ul> | Data     Data         |        |
|                                                                                                    | < Back Next > Next > Ne | Cancel |

Figure 67 -- Selecting a Class Mapping Option Page

- 7. Select a class mapping to which you want to import the elements.
- 8. Click either (i) **Finish** to import the elements into the package where the class mapping is located or (ii) **Next** to select a new package using the **Select a package** option (Figure 68).

| 📓 Import Data from Exce                                                                                                  | l                           |        |        |
|----------------------------------------------------------------------------------------------------|-----------------------------|--------|--------|
| Select a package<br>Select or create a package t                                                                         | o store the imported data.  |        |        |
| <ul> <li>1. Select a file</li> <li>2. Select sheets</li> <li>3. Select a mapping</li> <li>4. Select a package</li> </ul> | Select a package            |        |        |
|                                                                                                    |                             | Create | Clone  |
|                                                                                                    | <pre>A Back Next &gt;</pre> | Finish | Cancel |

Figure 68 -- Selecting a Package

Select, create, or clone a package to store the to-be-imported elements from the treeview.
 Click Finish.

To import data according to a class mapping through the context menu:

1. Right-click a class mapping in the Containment tree (Figure 69).

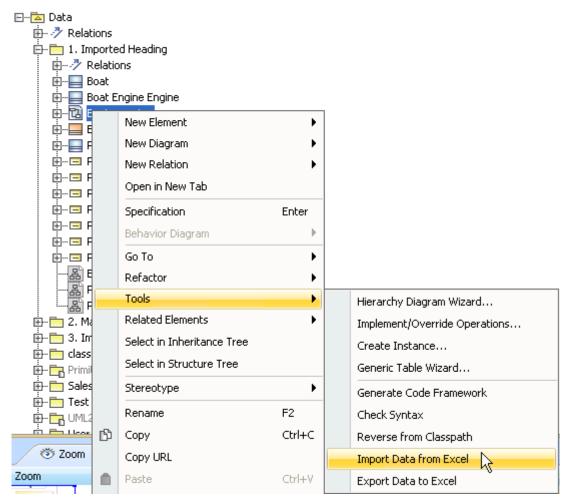

Figure 69 -- Opening the Context Menu of a Class Mapping in the Containment Tree

2. Select Tools > Import Data from Excel. The Select a file page will open (Figure 70).

| 🛃 Import Data from Exce                                                                                                  | el                                    |                                                                                      |          |
|----------------------------------------------------------------------------------------------------|---------------------------------------|--------------------------------------------------------------------------------------|----------|
|                                                                                                    |                                       | rding to your mapping provided that the<br>get started, select an Excel or CSV file. |          |
| <ul> <li>1. Select a file</li> <li>2. Select sheets</li> <li>3. Select a mapping</li> <li>4. Select a package</li> </ul> | Select a file:<br>Select a delimiter: | D:\Product Spec\Boat Engine.xls , {Comma} Others:                                    | Browse   |
|                                                                                                    | Description:<br>File Type: Excel File | e                                                                                    |          |
|                                                                                                    |                                       | < Back Next > 💦 Finis                                                                | h Cancel |

Figure 70 -- Importing Data through the Context Menu

- 3. You can click:
  - (i) **Browse** to find a file and click **Finish**.
  - (ii) **Finish** and skip the following steps.

| Note | If you click <b>Finish</b> at this point, the wizard will:                                                         |
|------|----------------------------------------------------------------------------------------------------|
|      | <ul> <li>Import data from the file and the sheet of the schema class of the<br/>selected class mapping.</li> </ul> |
|      | <ul> <li>Save imported data in the package where the class mapping is located.</li> </ul>                          |

(iii) Next to select the sheets of using the Select sheets option (Figure 71). If you are importing a CSV file, the wizard will skip the Select sheets page and open the Select a mapping page (Figure 72).

| Note | The Select sheets option page will not open if:                                                                                 |
|------|----------------------------------------------------------------------------------------------------|
|      | <ul> <li>a selected Excel file has only one sheet.</li> </ul>                                                                   |
|      | <ul> <li>a selected Excel file has several sheets but only one sheet contains data.</li> <li>a CSV file is selected.</li> </ul> |

| 🛃 Import Data from Exce                                              | ı 🔀                                       |
|----------------------------------------------------------------------|-------------------------------------------|
| Select sheets<br>Select a specific sheet in an                       | Excel file to import.                     |
| <ul> <li>1. Select a file</li> <li>2. Select sheets</li> </ul>       | Sheet Name       Øboat Sheet       Engine |
| <ul> <li>3. Select a mapping</li> <li>4. Select a package</li> </ul> |                                           |
|                                                                      |                                           |
|                                                                      |                                           |
|                                                                      | < Back Next >>>> Finish Cancel            |

Figure 71 -- Selecting Sheets to Import Option Page

4. Select one or more sheets in the Excel file with the data to import and click **Next**. The class mapping you have selected in the Containment tree will open in the **Select a mapping** option page (Figure 72).

| 🔀 Import Data from Exce                                                                                                  | el la la la la la la la la la la la la la                                                                                                    |        |
|----------------------------------------------------------------------------------------------------|----------------------------------------------------------------------------------------------------|--------|
| Select a mapping<br>Select a mapping that match                                                                          | with the columns of the selected Excel or CSV file.                                                                                                    |        |
| <ul> <li>1. Select a file</li> <li>2. Select sheets</li> <li>3. Select a mapping</li> <li>4. Select a package</li> </ul> | Data     Data     Data |        |
|                                                                                                    | < Back Next > K Finish                                                                                                    | Cancel |

Figure 72 -- Selecting a Class Mapping Option Page

- 5. You can select another class mapping from the treeview.
- Click either (i) Finish to import the element into the package where the class mapping is located, or (ii) Next to select a package to store imported elements through the Select a

package option page (Figure 73).

| 🛃 Import Data from Exce                                                                                                  | el 🔀                        |
|----------------------------------------------------------------------------------------------------|-----------------------------|
| Select a package<br>Select or create a package t                                                                         | o store the imported data.  |
| <ul> <li>1. Select a file</li> <li>2. Select sheets</li> <li>3. Select a mapping</li> <li>4. Select a package</li> </ul> | Select a package            |
|                                                                                                    | Create Clone                |
|                                                                                                    | < Back Next > Finish Cancel |

Figure 73 -- Selecting a Package to Store the Imported Elements

- 7. Select, create, or clone a package to store the to-be-imported elements or instance specifications from the treeview (Figure 73).
- 8. Click Finish.

## **3.4 Exporting Instance Specifications or Elements**

You can export instance specifications of a schema class and/or elements of a class mapping from MagicDraw to an Excel or CSV format file. You can open the **Export Data to Excel** dialog from any of the following:

- (i) The MagicDraw main menu File > Export To > Excel/CSV File.
- (ii) The context menu of a schema class in the Containment tree and on the diagram pane.
- (iii) The context menu of a class mapping in the Containment tree.

If you open the **Export Data to Excel** dialog through the context menu of a schema class or a class mapping, you do not have to select the schema class or the class mapping as it will be selected by default.

When you export elements from a schema class or a class mapping to an existing Excel or CSV file, the file needs to have columns that match the number and name of a schema class to be exported. The target file can be a new or an existing file. Excel Import does not support the export of Excel composite schema to CSV file.

To export instance specifications and/or elements from MagicDraw to an Excel or CSV file:

- 1. Do any of the following:
  - (i) Click File > Export To > Excel/CSV File on the main menu (Figure 74). The Export Data to Excel dialog will open (Figure 77).

- (ii) Right-click a schema class or a class mapping in the Containment tree > Tools > Export Data to Excel (Figure 75). The Select a file option page will open (Figure 79) and skip steps 2-3.
- (iii) Right-click a schema class on the diagram pane > Tools > Export Data to Excel
   (Figure 76). The Select a file option page will open (Figure 79) and skip steps 2-3.

Note Opening the **Export Data to Excel** wizard through a schema class or a mapping class' context menu will select the schema class or the mapping class by default; therefore, the wizard will skip the **Select a mapping** option page.

| 1 | File      | Edit View Layout Diagrams        | Options Tools Analyze Collaborate Windo | ow ł       |
|---|-----------|----------------------------------|-----------------------------------------|------------|
| - | $\square$ | New Project                      | Ctrl+N D:\Profile class diagram.mdzip   | •          |
|   | õ         | Open Project                     | Ctrl+O                                  | eDiag      |
|   | <b>F</b>  | Save Project                     | Ctrl+S                                  |            |
| F |           | Save Project As                  |                                         |            |
| Ī | ĕ,        | Close Project                    | hmon package Profile [                  | 몲 pr       |
|   | ¢,        | Close All Projects               | ct Box 👻 📰                              |            |
|   |           | Open Element from URL            | chor 🗸 🗖 📖                              |            |
|   |           | Use Module                       | straction 👻                             |            |
|   |           | Import From                      | pendency rileSch                        |            |
|   |           | Export To                        | Module                                  |            |
|   |           | Share Packages                   | Template                                |            |
|   |           | Save as Image                    | UML XMI 2.4 File                        | ŀ          |
|   | ₽         | Print                            | Ctrl+P EMF Ecore File                   | - <b>•</b> |
| - | <u>a</u>  | Print Preview                    | MOF XMI File                            | -          |
|   | <u>e</u>  | Print Options                    | Eclipse UML2 (v1.x) XMI File            |            |
|   |           | Project Properties               | Eclipse UML2 (v2.x) XMI File            | -          |
| 4 |           | Opened Projects                  | Eclipse UML2 (v3.x) XMI File            | ŀ          |
|   | õ         | 1 D:\Profile class diagram.mdzip | Eclipse UML2 (v4.x) XMI File            |            |
|   | õ         | 2 C:\Prgrams\class diagram.mdzip | Excel/CSV File                          |            |

Figure 74 -- Export Data to Excel/CSV File Menu

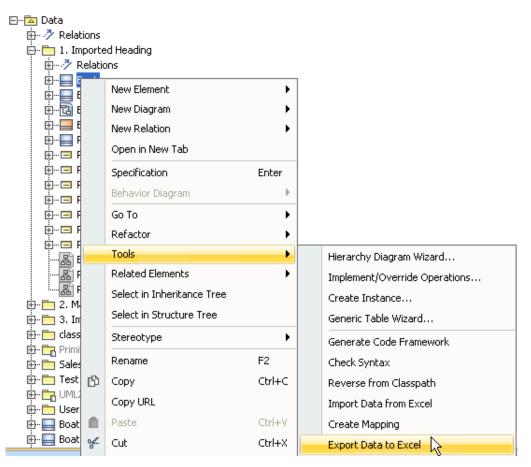

Figure 75 -- Export Data to Excel Context Menu in the Containment Tree

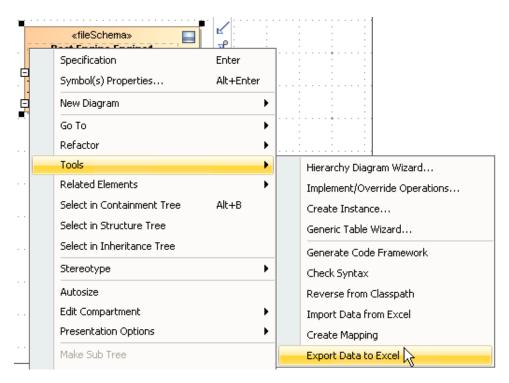

Figure 76 -- Export Data to Excel Context Menu of a Schema Class on the Diagram Pane

2. You can export either (i) elements of a class mapping by selecting a class mapping from the treeview (Figure 77) or (ii) instance specifications of a schema class by selecting a schema

class from the treeview (Figure 78).

| Export Data to Excel                                                                              |                                                                                                    |        |
|---------------------------------------------------------------------------------------------------|----------------------------------------------------------------------------------------------------|--------|
| Select a mapping<br>You can export data from ma<br>mapping.                                       | pping to an Excel or CSV file. To get started, select a                                                                                                    |        |
| <ul> <li>1. Select a mapping</li> <li>2. Select a file</li> <li>3. Export data to file</li> </ul> | Data     Data     Data |        |
|                                                                                                   | < Back Next >>> Finish                                                                                                    | Cancel |

Figure 77 -- Exporting Elements of a Class Mapping

| Export Data to Excel                                                                              |                                                                                                    | X      |
|---------------------------------------------------------------------------------------------------|----------------------------------------------------------------------------------------------------|--------|
| Select a mapping<br>You can export data from ma<br>mapping.                                       | pping to an Excel or CSV file. To get started, select a                                                                                                    |        |
| <ul> <li>1. Select a mapping</li> <li>2. Select a file</li> <li>3. Export data to file</li> </ul> | Data<br>Data<br>Data |        |
|                                                                                                   | < Back Next >>>> Finish                                                                                                    | Cancel |

Figure 78 -- Exporting Instance Specifications of a Schema Class

3. Click Next. The Select a file option page will open (Figure 79).

| Export Data to Excel                                                                              |                                       |                                 |        |
|---------------------------------------------------------------------------------------------------|---------------------------------------|---------------------------------|--------|
| Select a file<br>Select or create an Excel or (                                                   | CSV file to store the ex              | ported data.                    |        |
| <ul> <li>1. Select a mapping</li> <li>2. Select a file</li> <li>3. Export data to file</li> </ul> | Select a file:<br>Select a delimiter: | Spec\exported instance\boat.xls | Browse |
|                                                                                                   | Description:<br>File Type: Excel Fil  | e                               |        |
|                                                                                                   |                                       | < Back Next >>> Finish          | Cancel |

Figure 79 -- Selecting a File to which Elements will be Exported

- 4. Click **Browse** to find a file, or create a new one to store the exported elements by type a file name, select a file extension, and click **Save**.
- 5. Click either (i) **Finish** to export all elements associated to the selected schema class or class mapping or (ii) **Next**. If you click **Next**, the **Export data to file** option page will open (Figure 80).

| Note | If you click <b>Finish</b> at this point, the wizard will:                                                                        |
|------|----------------------------------------------------------------------------------------------------|
|      | <ul> <li>Export all the element associated to the selected schema class or<br/>class mapping.</li> </ul>                          |
|      | <ul> <li>If you select a new Excel file to export, the Sheet1 is created to store<br/>the exported element by default.</li> </ul> |
|      | <ul> <li>If you select a new CSV file to export, the comma is used as<br/>delimiter by default.</li> </ul>                        |

| Export Data to Excel                                                                              |                                                                                                    |
|---------------------------------------------------------------------------------------------------|----------------------------------------------------------------------------------------------------|
|                                                                                                   | Excel file to store the exported data. Or you can enter a sheet drop down list to create a new one.                                                                                                    |
| <ul> <li>1. Select a mapping</li> <li>2. Select a file</li> <li>3. Export data to file</li> </ul> | Select a sheet: Sheet1  Select an element scope:  Select an element scope:  Select an element scope:  Select an element scope:  Select an element scope:  Select an element scope:  Select an element scope:  Description: |
|                                                                                                   | < Back Next > Finish Cancel                                                                                                    |

Figure 80 -- Exporting Elements to a Specific File

- 6. To export to an Excel file, either (i) select a sheet to export the elements of the selected schema class or a mapping class from the **Select a sheet** drop-down list or (ii) type a new sheet name.
- 7. Select an element scope that you want to export from the treeview. If you do not select any element scope, Excel Import will export all elements belong to the selected schema class or mapping class by default.
- 8. Click **Finish**. The elements and/or instance specifications will be exported to the selected sheet or file.

| Note | • If you select an Excel or CSV file that has existing data, its columns must match the properties of the schema class. Otherwise, an error will occur during export and an error message will open in the <b>Notification Window</b> in MagicDraw. |
|------|----------------------------------------------------------------------------------------------------|
|      | • If you select a new Excel file to export your data, the default target is the first sheet (Sheet1).                                                                                                    |
|      | • If you select a new CSV file to export your data, the default delimiter is comma.                                                                                                    |
|      | <ul> <li>The default element scope is to export all elements owned by a<br/>selected schema class.</li> </ul>                                                                                                    |

## Appendix

## The Excel Import Plugin Profile

The Excel Import has two stereotypes that will be used to apply to a schema class and a class mapping. The two stereotypes are as follows:

- (i) fileSchema
- (ii) classMapping

The stereotypes are located in the Excel Import Profile (Figure 82). You can see these stereotypes in the Containment tree in MagicDraw by clicking the **Show Auxiliary Resources** icon and expand **Excel Import Profile** (Figure 81).

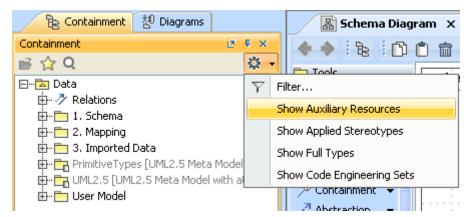

Figure 81 -- Displaying Excel Import Stereotypes

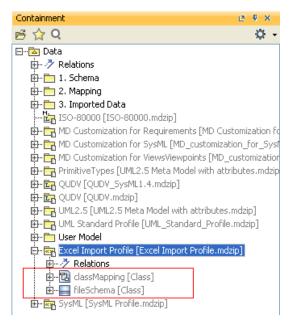

Figure 82 -- Excel Import Stereotypes

Table 1 describes the details of the stereotypes of Excel Import.

| lcon | Stereotype Name | Function                                                                                    | Extension | Tag Definition                                                                                               |
|------|-----------------|---------------------------------------------------------------------------------------------|-----------|----------------------------------------------------------------------------------------------------|
|      | fileSchema      | Records a filename of an Excel or CSV file whose data have been imported as schema classes. | Class     | <b>fileName</b> : String: records<br>a filename of an imported<br>schema class from an<br>Excel or CSV file. |
| 퀍    | classMapping    | Specifies a class mapping associated with a schema class and a target class.                | Class     | -                                                                                                    |

| Table 1 The Stereotypes of Excel Imports | Table 1 | The S | Stereotypes | of Excel | Imports |
|------------------------------------------|---------|-------|-------------|----------|---------|
|------------------------------------------|---------|-------|-------------|----------|---------|

## Terminology

#### Schema class

The term schema class in this user guide refers to a table heading from an Excel or CSV file that has been imported using the Excel Import plugin. The **fileSchema** stereotype is applied to this schema class.

#### **Class mapping**

A class mapping contains mapped properties of a schema class and a target element. The **classMapping** stereotype is applied to this class mapping.

#### Mapping diagram

A mapping diagram is a Composite Structure diagram that illustrates a mapping of properties of a schema class to the properties of a target element and it uses connectors to indicate mapping relationships.

#### **Composite headers**

The table with composite headers means a table with two or more merged columns under one headers. A merged column will be imported as a schema class and the columns under it will be imported as attributes of the schema class.